# Instrukcja obsługi

# **FlexScan**® EV2456

Kolorowy monitor LCD

## UWAGA

Należy dokładnie przeczytać niniejszą instrukcję obsługi oraz osobny przewodnik instalacji, aby zapoznać się z zasadami bezpiecznego korzystania z urządzenia.

- Podstawowe informacje dotyczące m.in. podłączenia monitora do komputera oraz korzystania z monitora znajdują się w przewodniku instalacji.
- Najnowszą wersję instrukcji obsługi można pobrać na stronie http://www.eizoglobal.com.

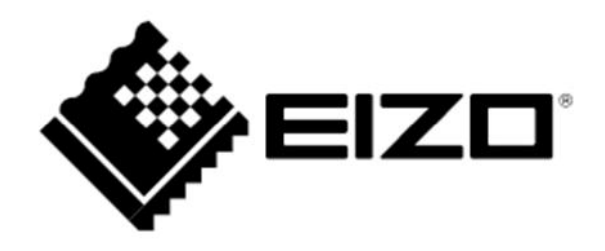

#### **Rozmieszczenie informacji ostrzegawczych**

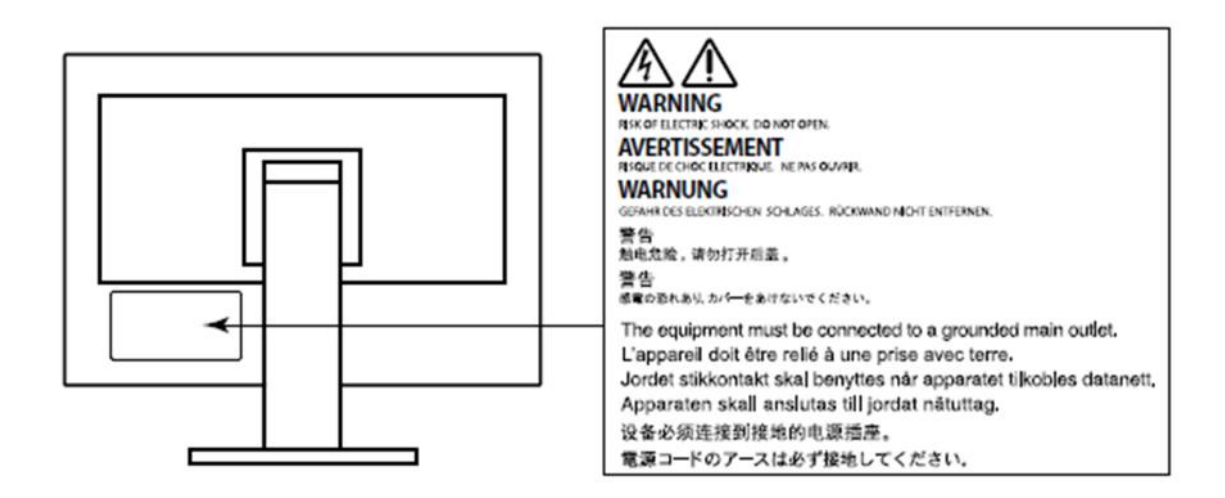

Niniejszy produkt dostosowano do warunków użytkowania regionu, do którego został dostarczony. Jeżeli będzie używany poza regionem oryginalnego dostarczenia, jego funkcjonowanie może odbiegać od specyfikacji.

Żadna część niniejszej instrukcji nie może być powielana, przechowywana w systemach wyszukiwania lub rozpowszechniana w jakiejkolwiek formie za pomocą elektronicznych, mechanicznych lub innych środków przekazu bez pisemnej zgody EIZO Corporation.

Firma EIZO Corporation nie jest zobowiązana do zachowania poufności przedłożonych jej materiałów i informacji, chyba że wynika to z wcześniejszych ustaleń. Choć EIZO dołożyło wszelkich starań, aby niniejsza instrukcja zawierała aktualne informacje, jednocześnie zastrzega sobie prawo do wprowadzenia zmian w specyfikacji monitora bez uprzedzenia.

## **Informacje o urządzeniu**

Niniejszy produkt jest monitorem przeznaczonym do tworzenia dokumentów, wyświetlania treści multimedialnych (w założeniu ok. 12 godzin dziennie) i innych zastosowań ogólnych. Jeśli monitor ma służyć do wymienionych poniżej, wymagających niezawodności zastosowań, należy podjąć odpowiednie środki bezpieczeństwa.

- Środki transportu (statki, samoloty, pociągi, samochody)
- Systemy bezpieczeństwa (systemy zapobiegania katastrofom, systemy kontroli bezpieczeństwa itp.)
- Sprzęt medyczny (systemy podtrzymywania życia, urządzenia używane na salach operacyjnych)
- Sprzęt do kontroli energii jądrowej (systemy kontroli energii jądrowej, systemy do kontroli bezpieczeństwa w ośrodkach jądrowych itp.)
- Ważne systemy łączności (systemy kontroli transportu, systemy kontroli lotów itp.)

Niniejszy produkt dostosowano do warunków użytkowania regionu, do którego został dostarczony. Jeżeli będzie używany poza regionem oryginalnego dostarczenia, jego funkcjonowanie może odbiegać od specyfikacji.

Gwarancja może nie obejmować zastosowań innych niż te opisane w niniejszej instrukcji.

Specyfikacja zamieszczona w niniejszej instrukcji dotyczy wyłącznie sytuacji, w której wykorzystywane są dostarczone z monitorem kable zasilające oraz wskazane przez producenta kable sygnałowe.

Należy korzystać tylko z opcjonalnych akcesoriów wyprodukowanych lub zaaprobowanych przez producenta monitora.

Ze względu na skład chemiczny gumy, z której wykonano stopkę monitora, po ustawieniu na polakierowanej powierzchni spód stopki może się zabarwić. W związku z tym należy sprawdzić powierzchnię biurka przed ustawieniem na niej monitora.

Stabilizacja parametrów pracy elektroniki zajmuje około 30 minut, w związku z czym regulację ustawień monitora należy przeprowadzać co najmniej 30 minut od jego włączenia.

Aby ograniczyć zmiany podświetlenia spowodowane długim użytkowaniem i zachować stabilność wyświetlanego obrazu, zaleca się ustawić niski poziom jasności monitora.

Kiedy na ekranie przez dłuższy czas wyświetlany jest statyczny obraz, mogą pojawić się efekty powidoku (poprzedni obraz pozostanie widoczny na ekranie). Aby uniknąć wyświetlania tego samego obrazu przez dłuższy czas, należy skorzystać z wygaszacza ekranu lub funkcji Power Save. Czasami efekt powidoku może pojawić się nawet, jeśli obraz nie był wyświetlany długo. W takiej sytuacji należy zmienić wyświetlany obraz lub wyłączyć monitor na kilka godzin, by usunąć efekt powidoku.

Jeśli monitor jest włączony przez dłuższy czas, na ekranie mogą się pojawić ciemne smugi i wypalone obszary. Aby maksymalnie wydłużyć życie monitora, zaleca się jego okresowe wyłączanie.

Aby monitor wyglądał jak nowy i działał jak najdłużej, zaleca się jego regularne czyszczenie (patrz "Czyszczenie" na str. 4).

Panel LCD wyprodukowano z zastosowaniem precyzyjnej technologii, ale na ekranie mogą pojawić się uszkodzone piksele, widoczne jako czarne lub świecące punkty. Nie jest to wada produktu, ale cecha samego panelu LCD. Procent działających pikseli wynosi 99,9994% lub więcej.

Podświetlenie panelu LCD ma określoną żywotność. Sposób użytkowania panelu (np. ciągłe wyświetlanie obrazu przez długi czas) może jednak skrócić okres funkcjonowania podświetlenia. Kiedy ekran zacznie ciemnieć lub migotać, należy skontaktować się z autoryzowanym serwisem EIZO.

Nie należy silnie naciskać panelu ani ramek obudowy, gdyż może to spowodować powstanie zakłóceń wyświetlanego obrazu. Stały nacisk na ekran urządzenia może doprowadzić do pogorszenia pracy panelu, a nawet do jego uszkodzenia. Jeśli ślady nacisku są stale widoczne na ekranie, wyświetl czarny lub biały obraz i zostaw włączony monitor – możliwe, że symptomy ustąpią.

Nie wolno rysować ani naciskać panelu ostrymi przedmiotami, gdyż może to spowodować jego uszkodzenie. Nie należy też czyścić ekranu papierowymi chusteczkami, ponieważ mogą one porysować powierzchnię panelu.

Kiedy zimny monitor zostanie wstawiony do ciepłego pomieszczenia lub gdy temperatura w pomieszczeniu szybko rośnie, wewnątrz i na zewnętrz monitora może skondensować się para wodna. W takim przypadku nie należy włączać monitora do momentu ustąpienia kondensacji. W przeciwnym wypadku może to doprowadzić do uszkodzenia urządzenia.

### **Czyszczenie**

#### **Uwaga**

 Substancje takie jak alkohol i roztwór antyseptyczny mogą spowodować zmiany połysku, matowienie i blaknięcie obudowy lub panelu, a także pogorszenie jakości wyświetlanych obrazów.

 Nie należy używać rozcieńczalników, benzenu, olejów parafinowych ani ściernych środków czyszczących, gdyż może to spowodować uszkodzenie panelu lub obudowy.

#### **Informacja**

- Do czyszczenia obudowy i panelu zaleca się opcjonalny zestaw EIZO ScreenCleaner.
- W razie potrzeby plamy na panelu lub obudowie można usunąć miękką, wilgotną szmatką.

## **Czynniki wpływające na komfort użytkowania**

- Nadmiernie rozjaśniony lub przyciemniony obraz może wpływać na wzrok. Dostosuj jasność wyświetlanego obrazu do warunków oświetleniowych otoczenia.
- Długa praca z monitorem może męczyć wzrok. Zaleca się robienie 10 minutowych przerw po każdej godzinie pracy.

## **SPIS TREŚCI**

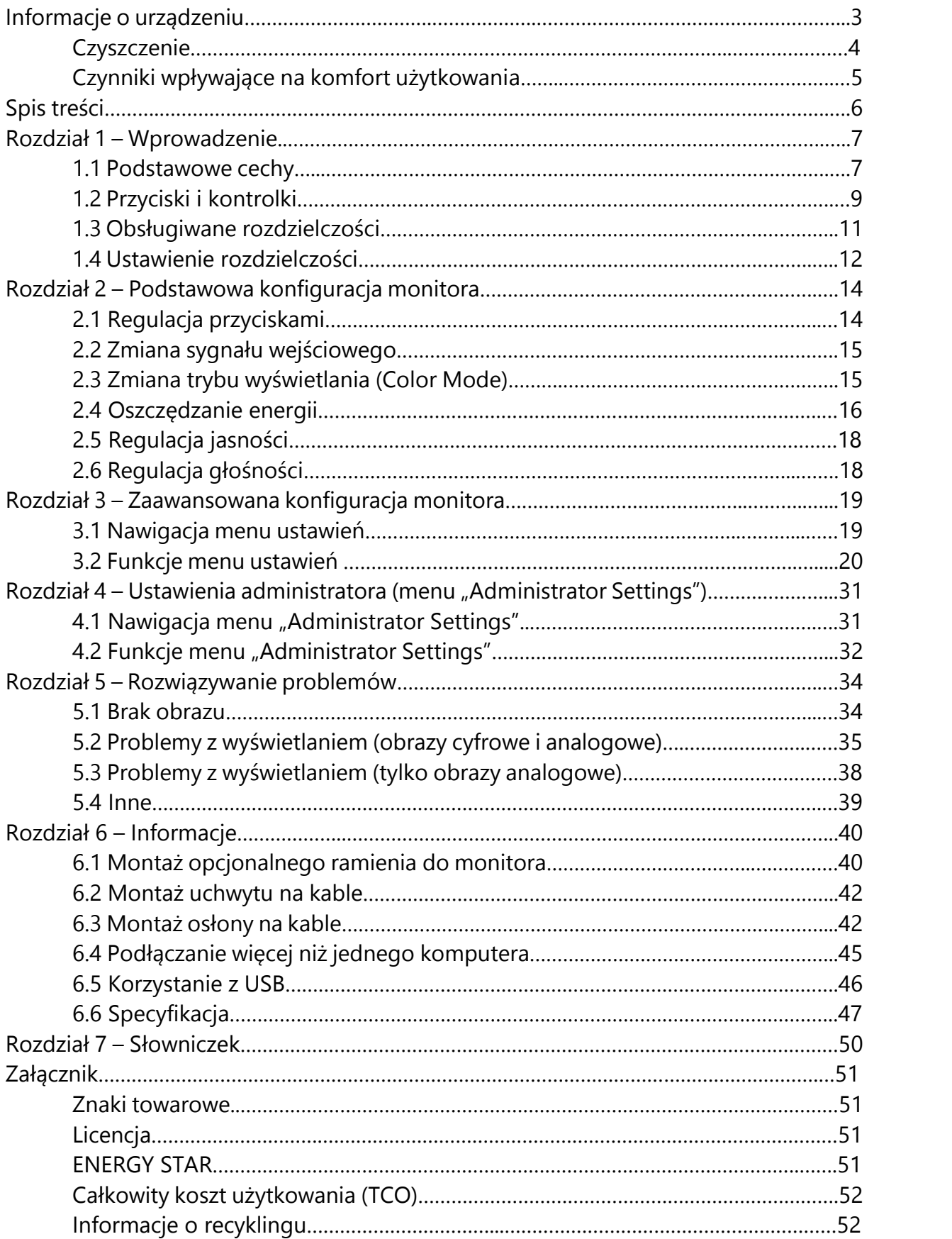

## **Rozdział 1 – Wprowadzenie**

Dziękujemy za zakup kolorowego monitora LCD EIZO.

### **1.1 Podstawowe cechy**

#### **Różnorodne możliwości instalacji**

Jako zewnętrzny monitor do laptopa

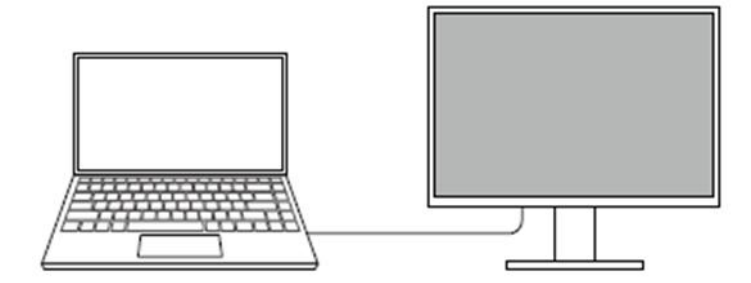

 W konfiguracji wieloekranowej, w której do jednego komputera podłączonych jest kilka monitorów

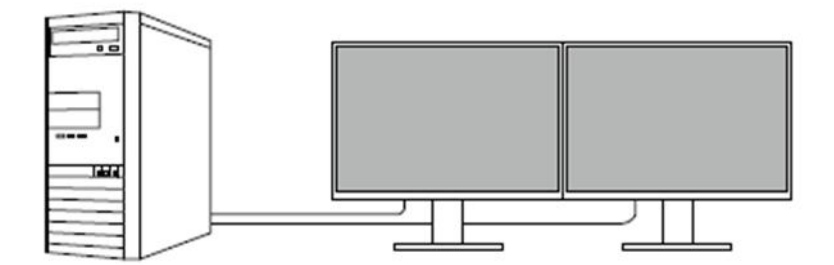

 W konfiguracji wieloekranowej stworzonej z pomocą opcjonalnego ramienia, z monitorami obróconymi o 180 stopni (do pozycji poziomej)

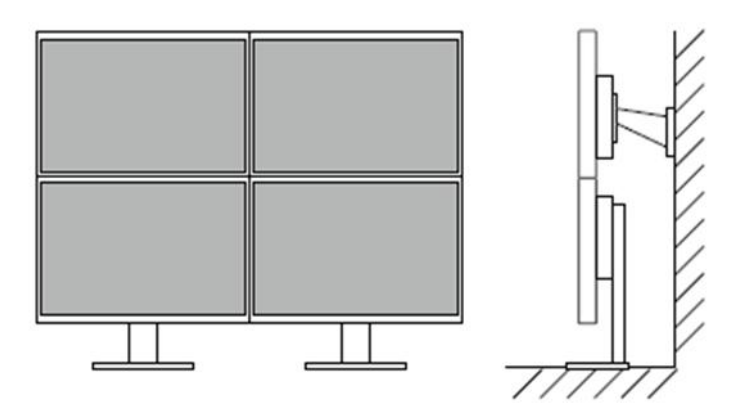

#### **Informacja**

Aby pracować z monitorem obróconym o 180 stopni, skonfiguruj ustawienia komputera.

### **Funkcje ograniczające pobór mocy**

Monitor wyposażono w funkcję automatycznej regulacji jasności, która pomaga zmniejszyć pobór mocy\*1. Ustawienia "Power Reduction", "CO2 Reduction" oraz "Eco Performance Level" znajdują się w menu "EcoView Settings".

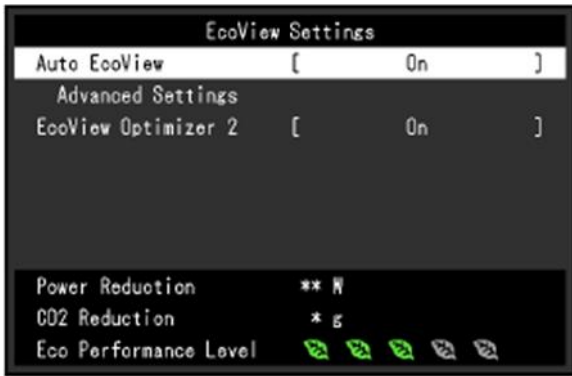

**Funkcja Auto EcoView** 

Znajdujący się z przodu monitora czujnik mierzy poziom oświetlenia w pomieszczeniu i automatycznie dopasowuje do niego jasność ekranu.

**Funkcja EcoView Optimizer 2** Monitor automatycznie dopasowuje jasność ekranu w zależności od poziomu bieli sygnału wejściowego. Pozwala to zmniejszyć pobór mocy zachowując przy tym poziom jasności określony dla sygnału wejściowego.

\*1 Wartości referencyjne:

Maksymalny pobór mocy: 44 W (z podłączonym urządzeniem USB i włączonym głośnikiem)

Typowy pobór mocy: 11 W (poziom jasności 120 cd/m<sup>2</sup>, brak podłączonych urządzeń USB, wyłączony głośnik, ustawienia domyślne)

## **Obsługa oprogramowania "Screen InStyle"**

"Screen InStyle" umożliwia wygodniejsze korzystanie z monitora, m.in.:

- automatyczną zmianę trybu wyświetlania w zależności od otworzonego programu,
- włączanie i wyłączanie zasilania oraz zmianę trybu wyświetlania dla wszystkich podłączonych monitorów jednocześnie.

### **Informacja**

- Oprogramowanie można pobrać na stronie http://www.eizoglobal.com.
- Oprogramowanie współpracuje wyłącznie z systemami Windows.

## **1.2 Przyciski i kontrolki**

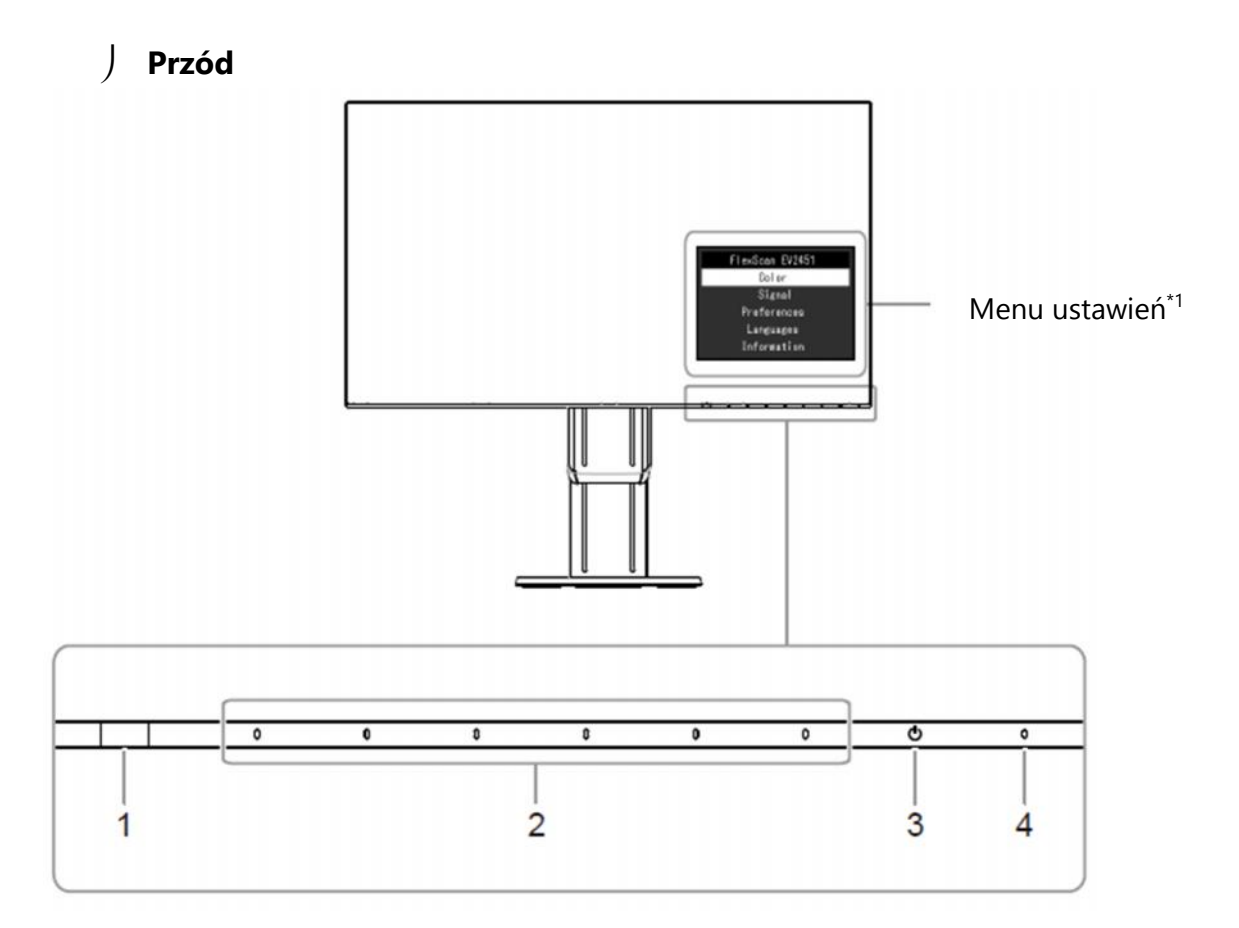

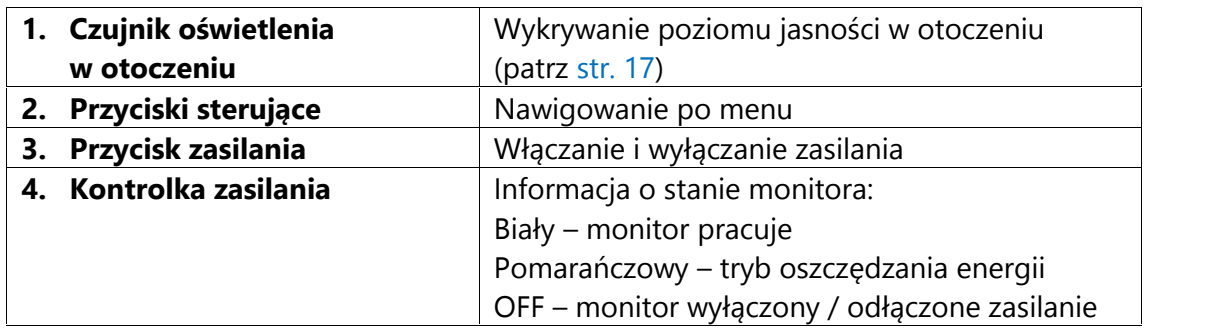

\*1 Patrz "3.1 Nawigacja menu ustawień" na str. 19.

#### **Uwaga**

Przełącznik zasilania i przyciski sterujące są pojemnościowe – oznacza to, że aktywuje je nie tylko dotknięcie przedniej części, ale i dotknięcie ramki u dołu przycisku. W związku z tym przy obracaniu i przesuwaniu monitora należy uważać, by nie dotknąć ramki u dołu przycisków.

**Tył**

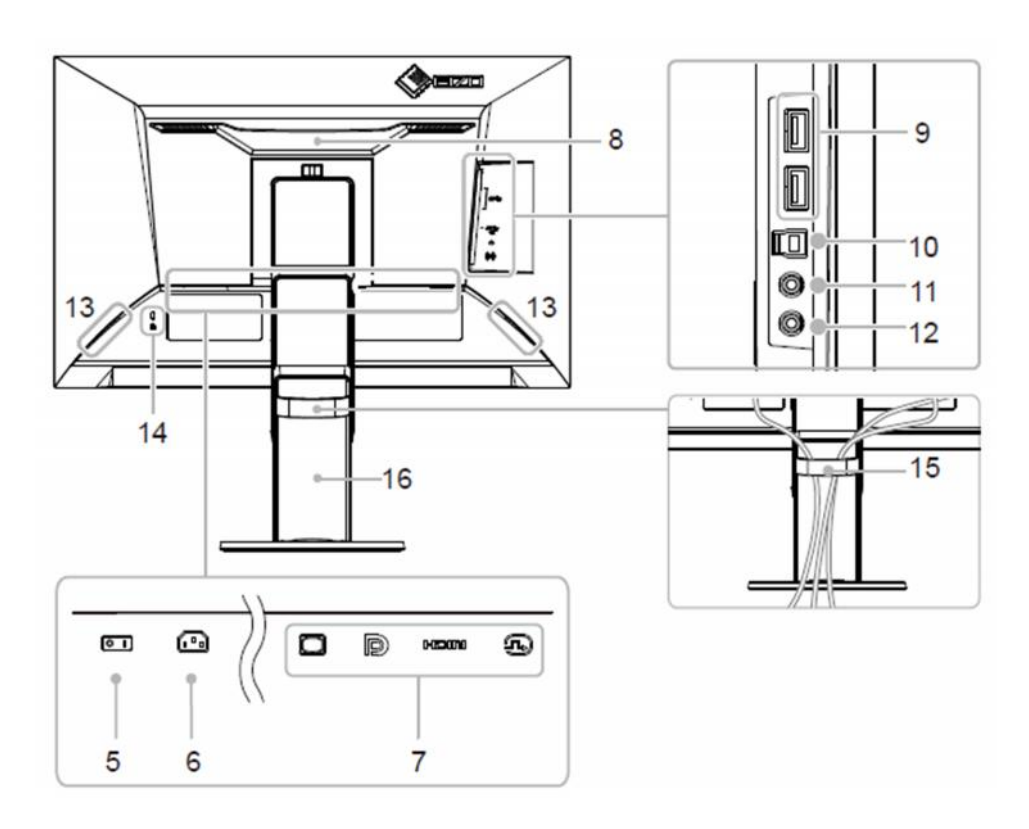

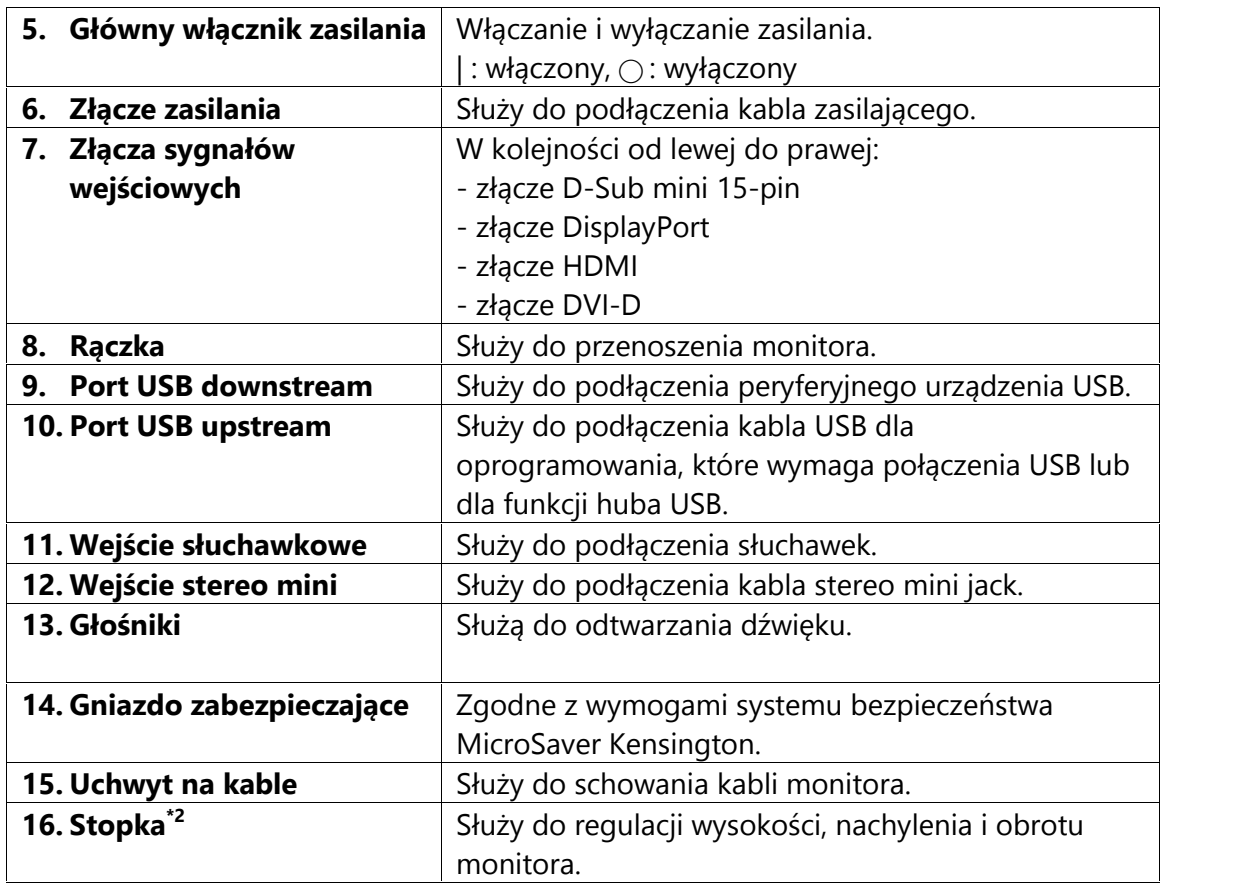

\*2 Opcjonalne ramię do monitora lub opcjonalną stopkę można zamocować po odłączeniu stopki (patrz "6.1 Montaż opcjonalnego ramienia do monitora" na str. 40).

## **1.3 Obsługiwane rozdzielczości**

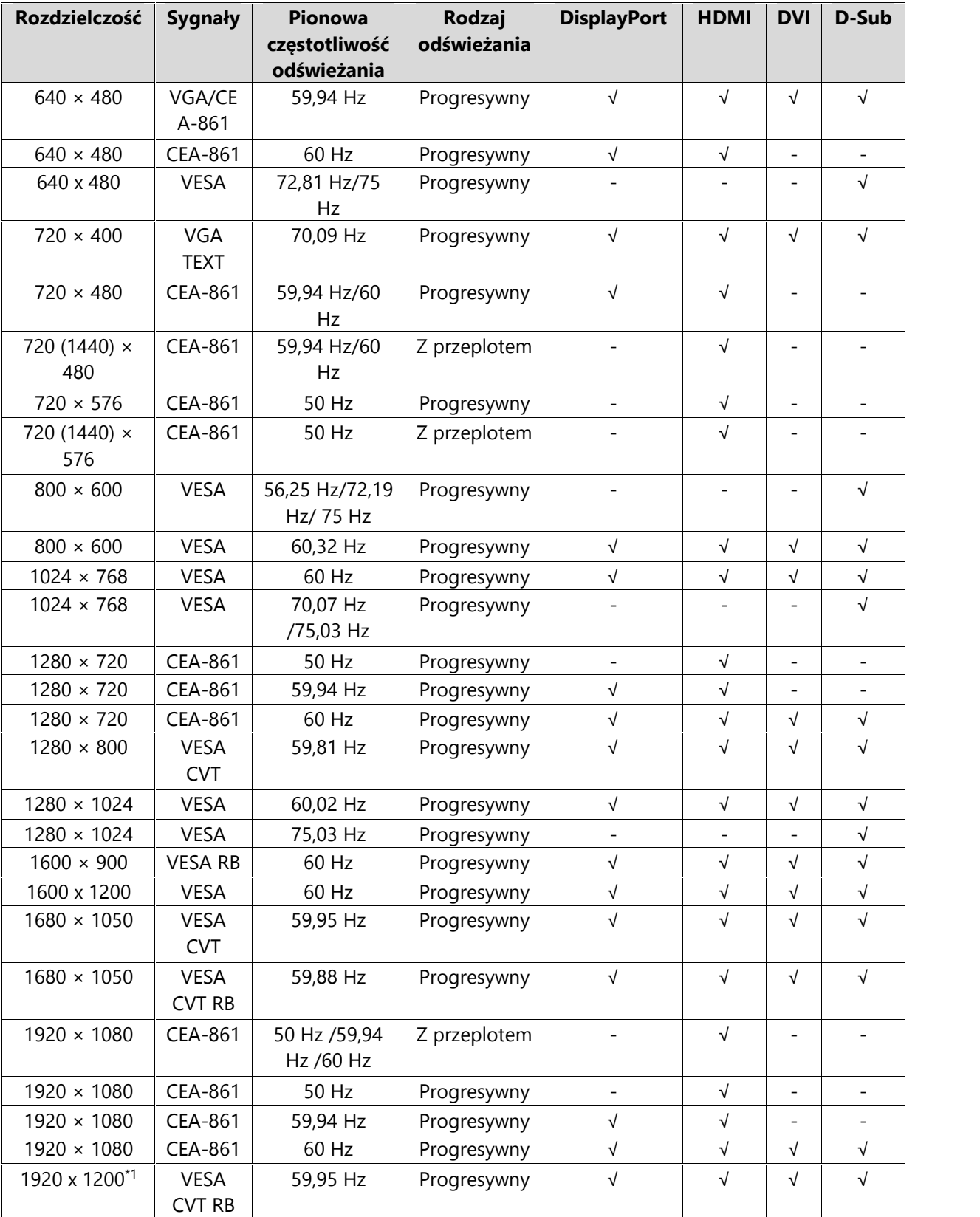

Monitor obsługuje następujące rozdzielczości:

\*1 Rozdzielczość zalecana.

## **1.4 Ustawienie rozdzielczości**

Aby zmienić rozdzielczość ekranu po podłączeniu monitora do komputera, wykonaj następujące czynności:

#### **Windows 10**

- 1. Kliknij prawym przyciskiem myszy w dowolnym miejscu na pulpicie poza ikonami.
- 2. Z wyświetlonego menu kontekstowego wybierz opcję "Ustawienia ekranu".
- 3. W oknie "Dostosuj ekran" wybierz opcję "Zaawansowane ustawienia wyświetlania".
- 4. Wybierz monitor, a następnie odpowiednią rozdzielczość z rozwijanej listy "Rozdzielczość".
- 5. Kliknij przycisk "Zastosuj".
- 6. W wyświetlonym oknie z prośbą o potwierdzenie kliknij przycisk "Zachowaj zmiany".

#### **Windows 8.1 / Windows 7**

- 1. W systemie Windows 8.1 kliknij kafelek "Pulpit" w menu startowym, aby przejść do widoku pulpitu.
- 2. Kliknij prawym przyciskiem myszy w dowolnym miejscu na pulpicie poza ikonami.
- 3. Z wyświetlonego menu kontekstowego wybierz opcję "Rozdzielczość ekranu".
- 4. Wybierz monitor, a następnie odpowiednią rozdzielczość z rozwijanej listy "Rozdzielczość".
- 5. Kliknij przycisk "OK".
- 6. W wyświetlonym oknie z prośbą o potwierdzenie kliknij przycisk "Zachowaj zmiany".

#### **OS X Mountain Lion w wersji 10.8 lub nowszej**

- 1. W menu Apple wybierz "Preferencje systemowe".
- 2. W wyświetlonym oknie kliknij "Monitory" (jeśli masz system Mac OS X 10.8, wybierz opcję "Monitory" zlokalizowaną w grupie "Sprzęt").
- 3. W wyświetlonym oknie wybierz zakładkę "Monitor" i kliknij "Zmień" w polu "Rozdzielczości".
- 4. Pojawi się lista dostępnych rozdzielczości. Jeśli potrzebnej rozdzielczości nie ma na liście, przytrzymaj klawisz opcji ("Option") i wybierz "Zmień".
- 5. Zmiany zostaną zapisane automatycznie.

#### **Mac OS X 10.7**

- 1. W menu Apple wybierz "Preferencje systemowe".
- 2. W wyświetlonym oknie wybierz opcję "Monitory" zlokalizowaną w grupie "Sprzęt".
- 3. W wyświetlonym oknie wejdź w zakładkę "Monitor" i w polu "Rozdzielczości" wybierz odpowiednią rozdzielczość wyświetlania.
- 4. Zmiany zostaną zapisane automatycznie.

## **Rozdział 2 – Podstawowa konfiguracja monitora**

Monitor pozwala zmienić poziom jasności ekranu, aby zmniejszyć pobór mocy i dostosować urządzenie do pracy w danym środowisku.

Poniżej opisano podstawowe ustawienia, które można zmienić za pomocą przycisków sterujących znajdujących się z przodu monitora. Informacje o zaawansowanych ustawieniach i sposobie ich regulacji znajdują się w rozdziale 3 ("Zaawansowana konfiguracja monitora" na str. 19).

## **2.1 Regulacja przyciskami**

#### **1. Wyświetlanie menu z opisami**

1. Naciśnij dowolny przycisk poza  $\mathfrak{O}$ . Nad przyciskami pojawią się ich opisy.

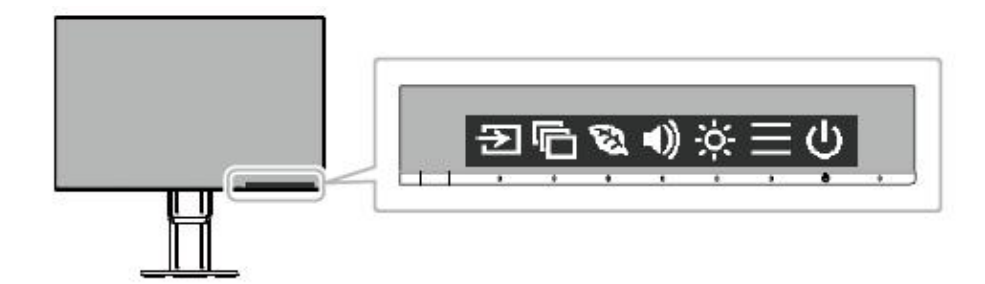

#### **2. Zmiana ustawień**

1. Naciśnij wybrany przycisk.

Pojawi się menu danego ustawienia.

(Może także pojawić się osobne podmenu – w takim przypadku należy

wybrać jedną z pozycji za pomocą przycisków **AV** i nacisnąć Y).

2. Wyreguluj wybrane ustawienie za pomocą przycisków i naciśnij  $\leq$ , aby zatwierdzić zmiany.

#### **3. Zamykanie menu z opisami**

- 1. Wybierz  $\times$ , aby zamknąć menu.
- 2. Jeśli nie jest otwarte żadne menu, pasek z opisami zniknie w ciągu kilku sekund (pod warunkiem, że przez ten czas nie zostanie naciśnięty żaden przycisk).

## **2.2 Zmiana sygnału wejściowego**

W przypadku, gdy dostępnych jest kilka sygnałów wejściowych, użytkownik może przełączać się między nimi.

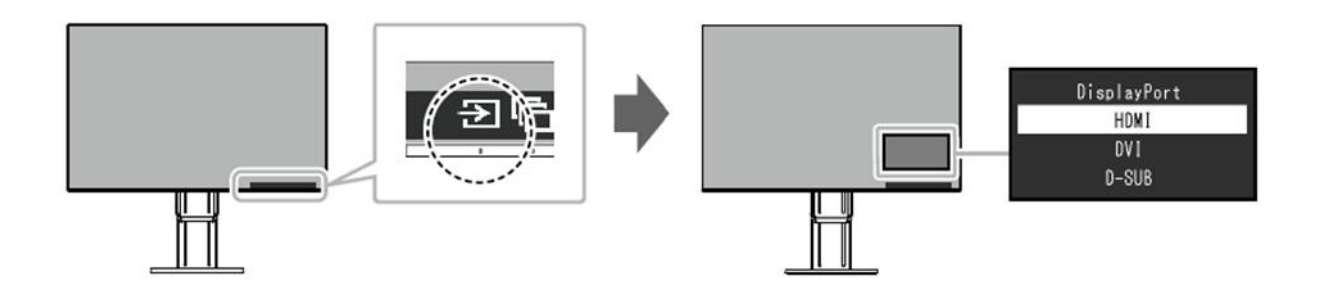

## **2.3 Zmiana trybu wyświetlania (Color Mode)**

Monitor oferuje predefiniowane tryby wyświetlania odpowiednie do różnych zastosowań. Bieżący tryb można w każdej chwili zmienić, aby dopasować go do wyświetlanej treści.

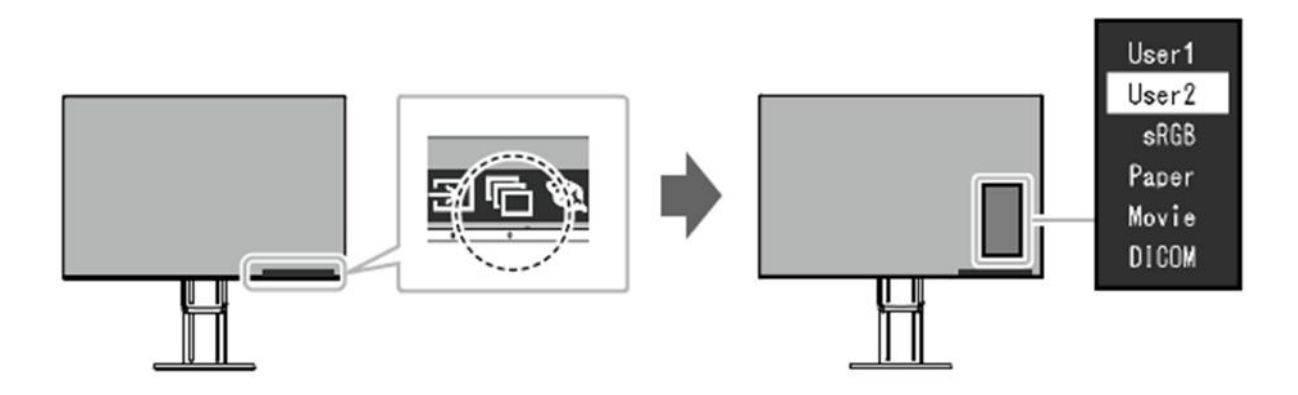

#### **Tryby wyświetlania**

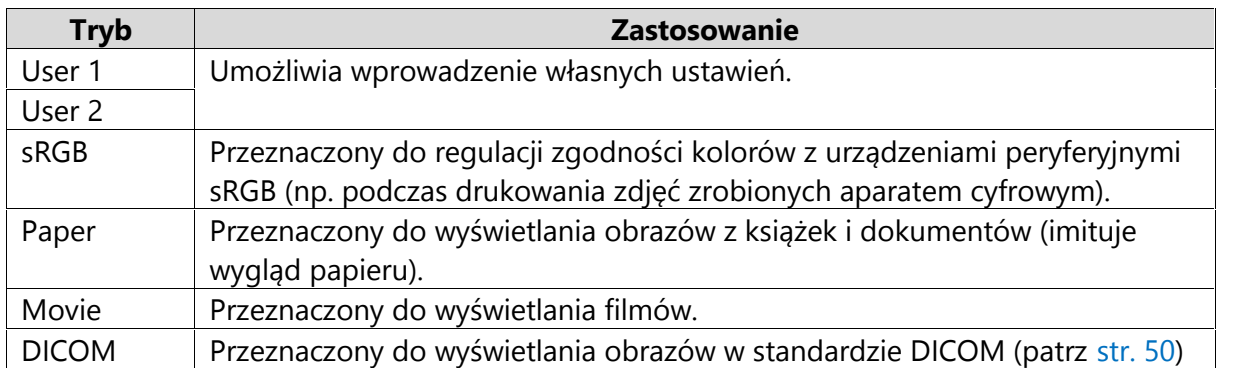

#### **Informacja**

- Oprogramowanie "Screen InStyle" umożliwia automatyczny wybór trybu wyświetlania w zależności od używanej aplikacji.
- W trybie Paper monitor zmniejsza emisję niebieskiego światła poprzez kontrolę jasności i zmianę odcieni.

## **2.4 Oszczędzanie energii**

Monitor wyposażono w funkcje EcoView, które ograniczają niepotrzebny pobór mocy, a tym samym zmniejszają koszty użytkowania urządzenia i redukują emisję dwutlenku węgla.

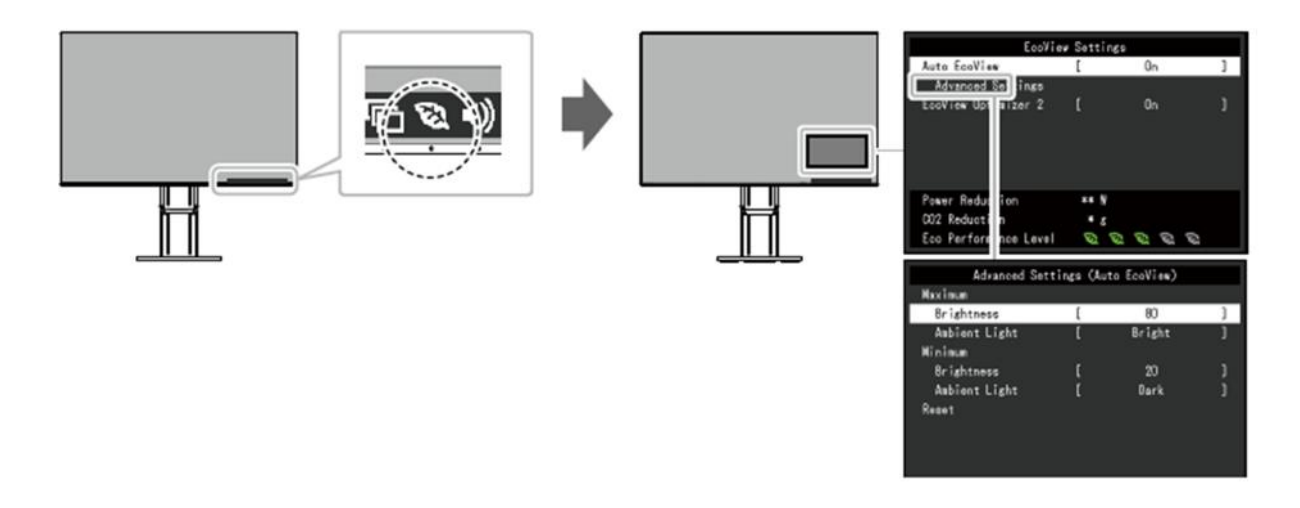

#### **Informacja**

Poziom oszczędzania energii (na który składa się redukcja poboru mocy, redukcja emisji CO<sub>2</sub> oraz indeks Eco Performance Level) można sprawdzić w menu "EcoView Settings". Im wyższa wartość indeksu Eco Performance Level, tym większa jest oszczędność energii.

- Pozycja Power Reduction: wskazuje, o ile ograniczono pobór mocy podświetlenia w wyniku regulacji jasności.

- Pozycja CO<sub>2</sub> Reduction: obliczana na podstawie wartości "Power Reduction". Wskazuje szacunkowy stopień redukcji emisji CO<sub>2</sub> podczas 1 godziny pracy monitora.

\* Wartość liczbowa jest obliczana na podstawie ustawienia domyślnego (0,000555 t – CO2/kWh) określonego przez japońskie rozporządzenie ministra z 2006 roku i może się różnić w zależności od kraju i roku.

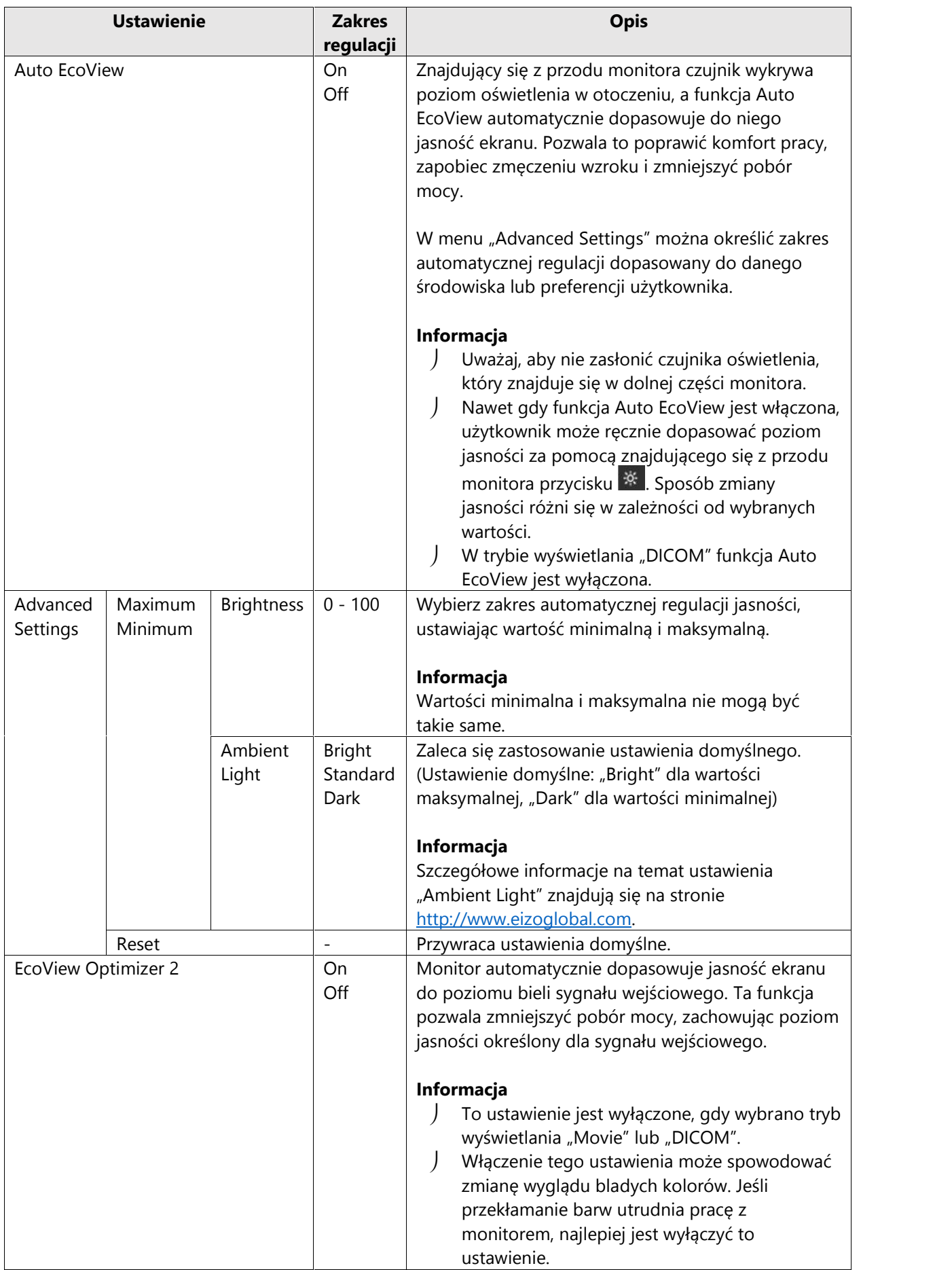

## **2.5 Regulacja jasności**

Poziom jasności ekranu można dopasować do warunków danego środowiska lub preferencji użytkownika. Regulacja dokonywana jest poprzez zmianę jasności lamp podświetlających matrycę.

#### **Dostępny zakres regulacji**

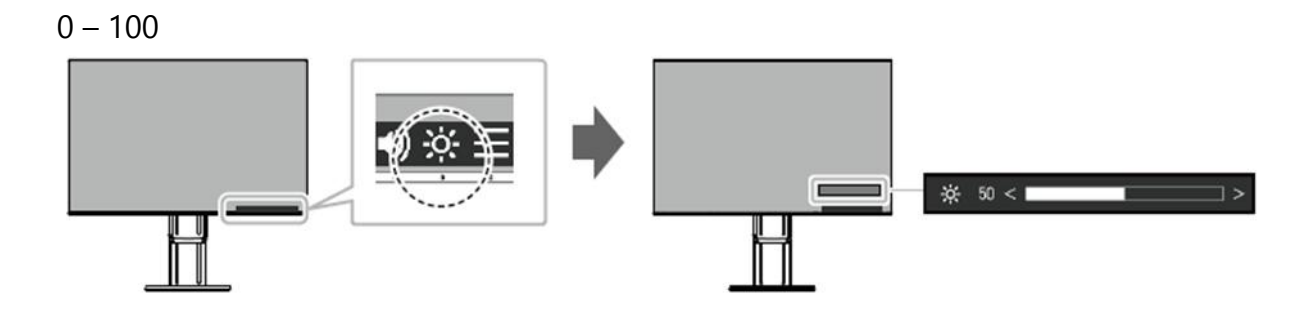

#### **Informacja**

Jeśli funkcja Auto EcoView jest włączona, zakres regulacji podlega następującym ograniczeniom (szczegóły na str. 17):

- Poziom jasności jest ograniczony przez minimalną i maksymalną wartość wybraną w menu funkcji Auto EcoView.

- Regulacja jasności może być niemożliwa, jeśli otoczenie monitora jest zbyt ciemne lub zbyt jasne.

## **2.6 Regulacja głośności**

Poziom głośności można wyregulować osobno dla głośników i dla słuchawek.

#### **Dostępny zakres regulacji**

0-30

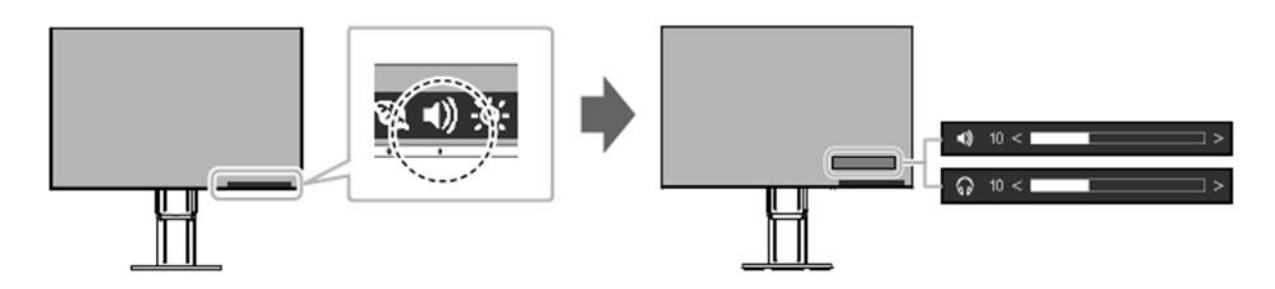

## **Rozdział 3 – Zaawansowana konfiguracja monitora**

W tym rozdziale opisano zaawansowane ustawienia monitora i sposób ich regulacji przy pomocy menu "Setting". Informacje o podstawowych ustawieniach i sposobie ich regulacji znajdują się w rozdziale 2 ("Podstawowa konfiguracja monitora" na str. 14).

### **3.1 Nawigacja menu ustawień**

#### **1. Widok menu**

1. Naciśnij dowolny przycisk poza  $\mathbf{\Theta}$ . Pojawi się menu z opisami.

#### 2. Wybierz  $\equiv$ .

Pojawi się menu "Setting".

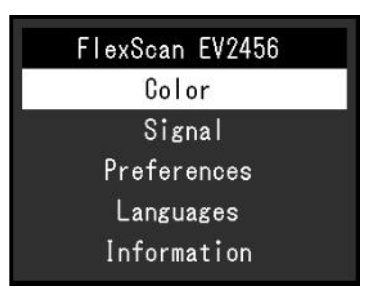

#### **2. Zmiana ustawień**

1. Wybierz menu za pomocą przycisków  $\mathbb{R}[\mathbf{v}]$ , a następnie naciśnij  $\mathbf{v}$ . Pojawi się osobne menu.

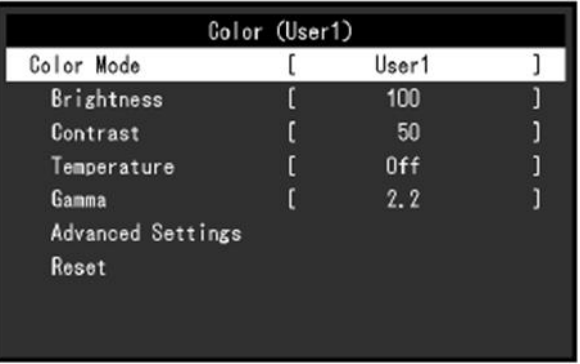

2. Wybierz pozycję za pomocą przycisków  $\sqrt{2}$ i naciśnij  $\leq$ . Pojawi się menu danego ustawienia.

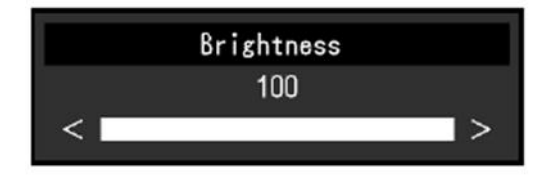

3. Wyreguluj wybrane ustawienie za pomocą przycisków  $\boxed{\wedge}$   $\boxed{\vee}$  lub  $\boxed{\le}$  i naciśnij  $\leq$ , aby zatwierdzić zmiany.

Pojawi się osobne menu.

Wybranie przycisku  $\times$  podczas regulacji anuluje wprowadzone zmiany i przywraca poprzedni stan ustawień.

#### **3. Zamknięcie menu**

1. Naciskaj  $\overline{X}$ , aż wyjdziesz z menu "Setting".

### **3.2 Funkcje menu ustawień**

#### **Regulacja kolorów**

Możliwa jest zmiana ustawień barwnych dla poszczególnych trybów wyświetlania.

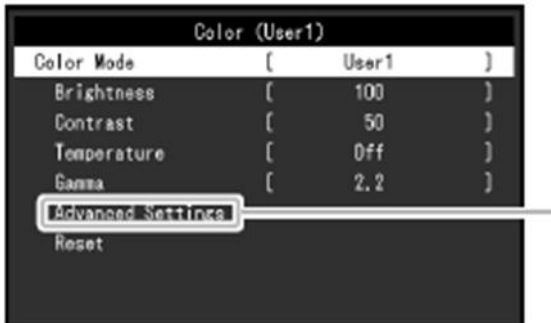

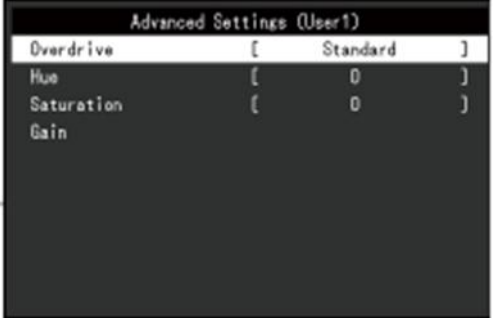

Zakres regulowanych ustawień różni się w zależności od wybranego trybu.

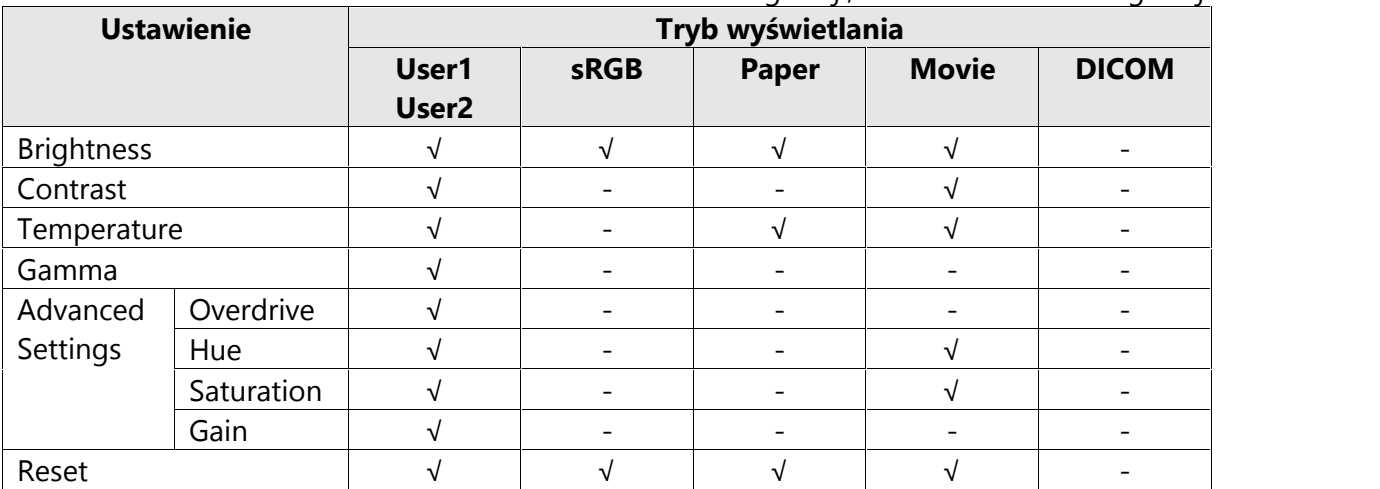

√: możliwość regulacji; -: brak możliwości regulacji

#### **Uwaga**

- Stabilizacja parametrów pracy elektroniki zajmuje około 30 minut, w związku z czym regulację ustawień monitora należy przeprowadzać co najmniej 30 minut od jego włączenia.
- Ten sam obraz oglądany na różnych monitorach może wyglądać inaczej ze względu na indywidualne właściwości wyświetlaczy. Kolory na monitorach należy więc dopasowywać wzrokowo.

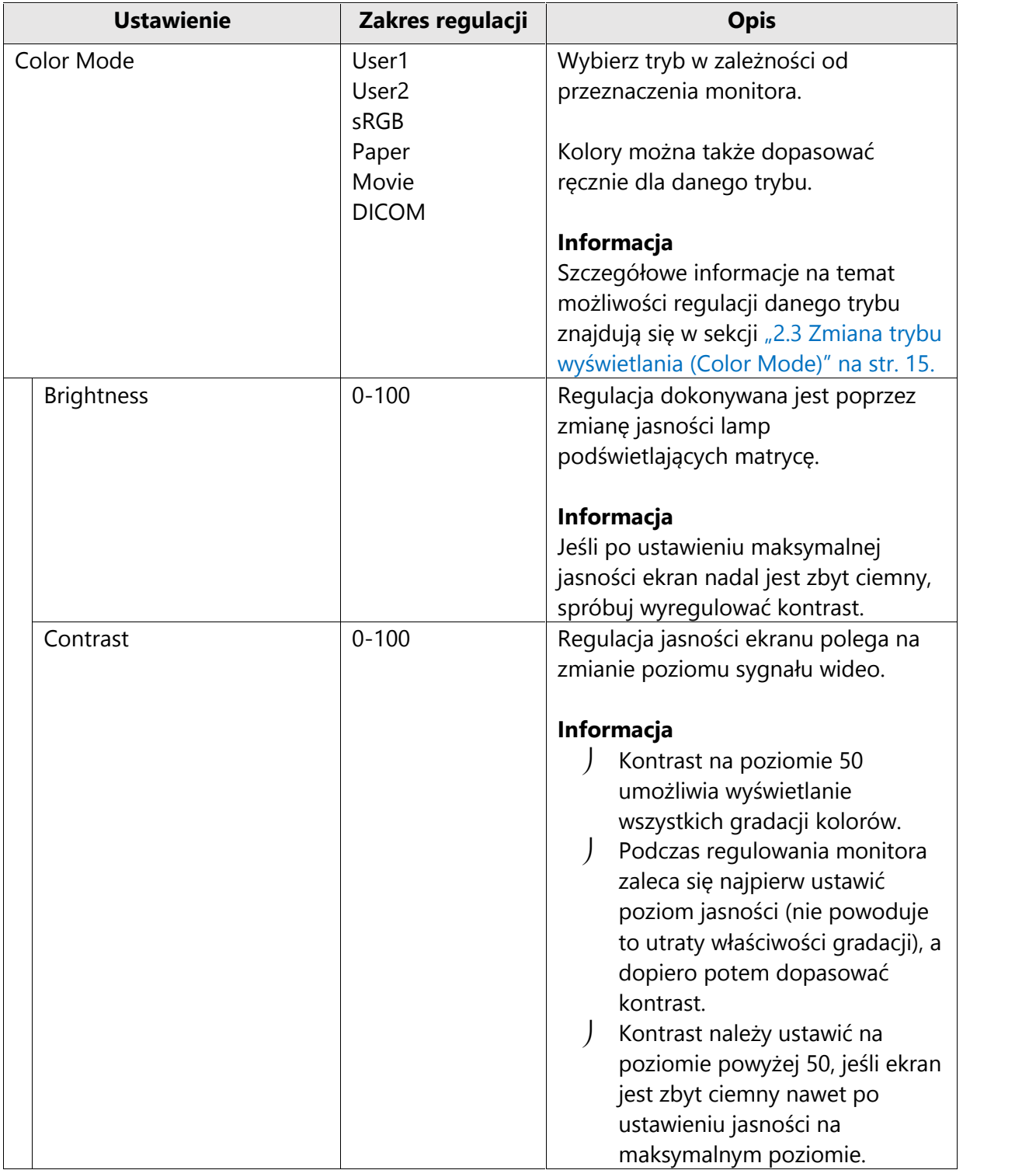

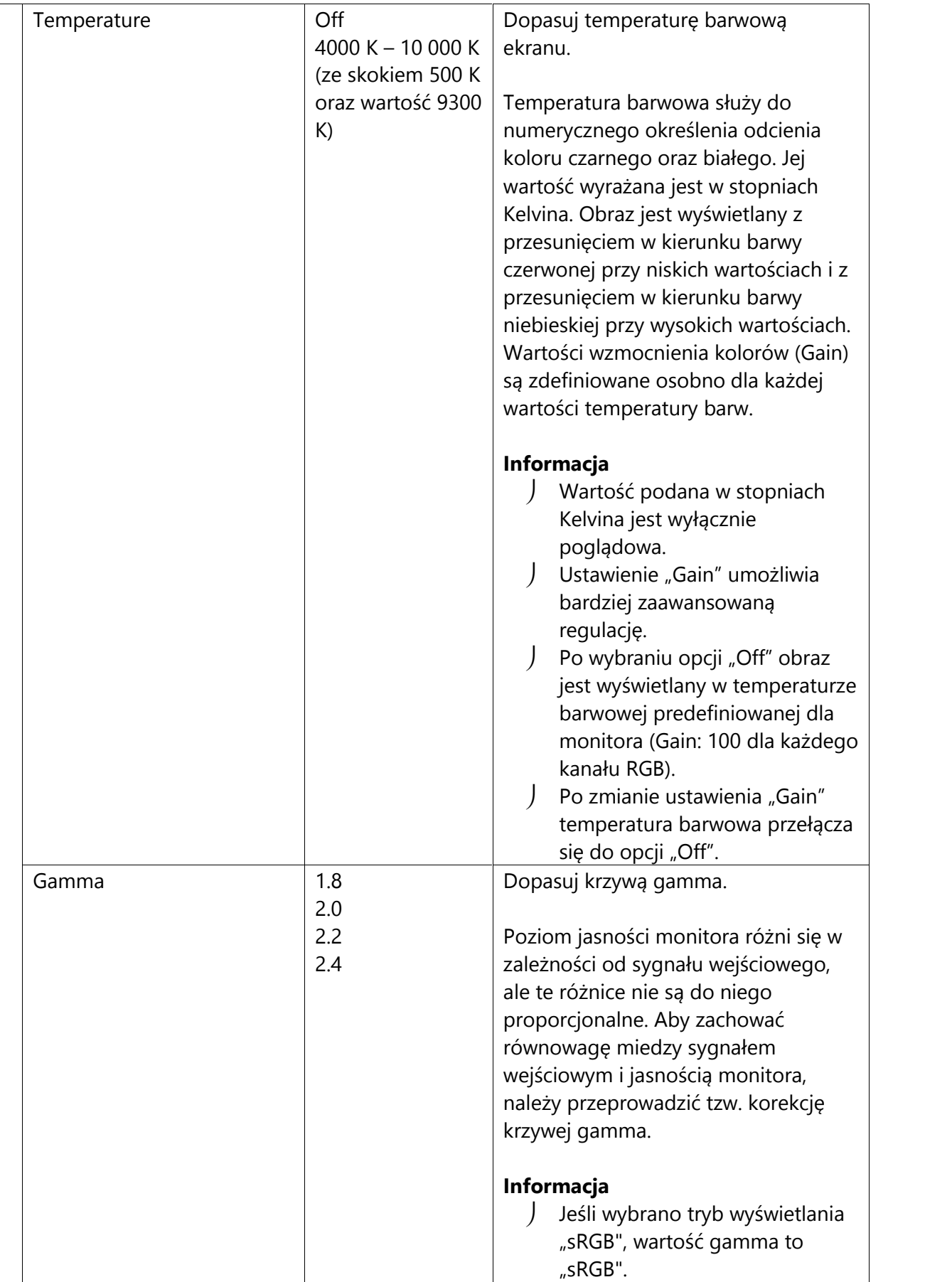

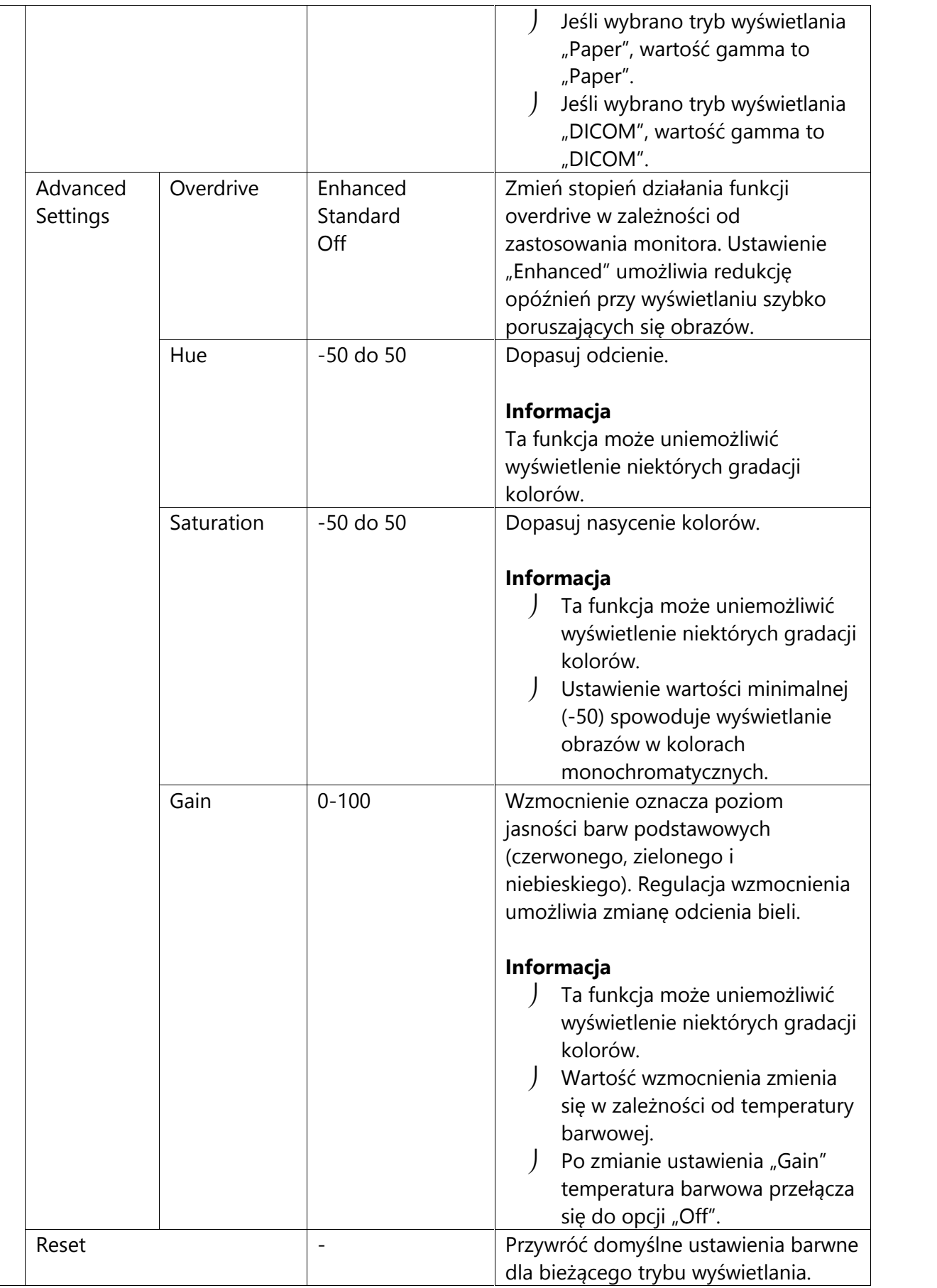

## **Ustawienia sygnału**

Ta funkcja pozwala określić sposób odtwarzania sygnału wejściowego z komputera PC na monitorze.

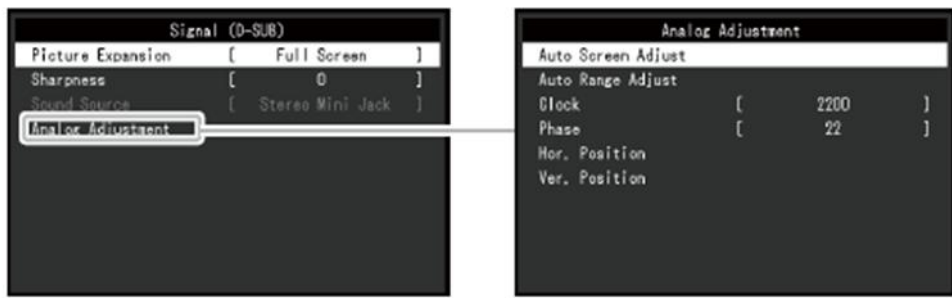

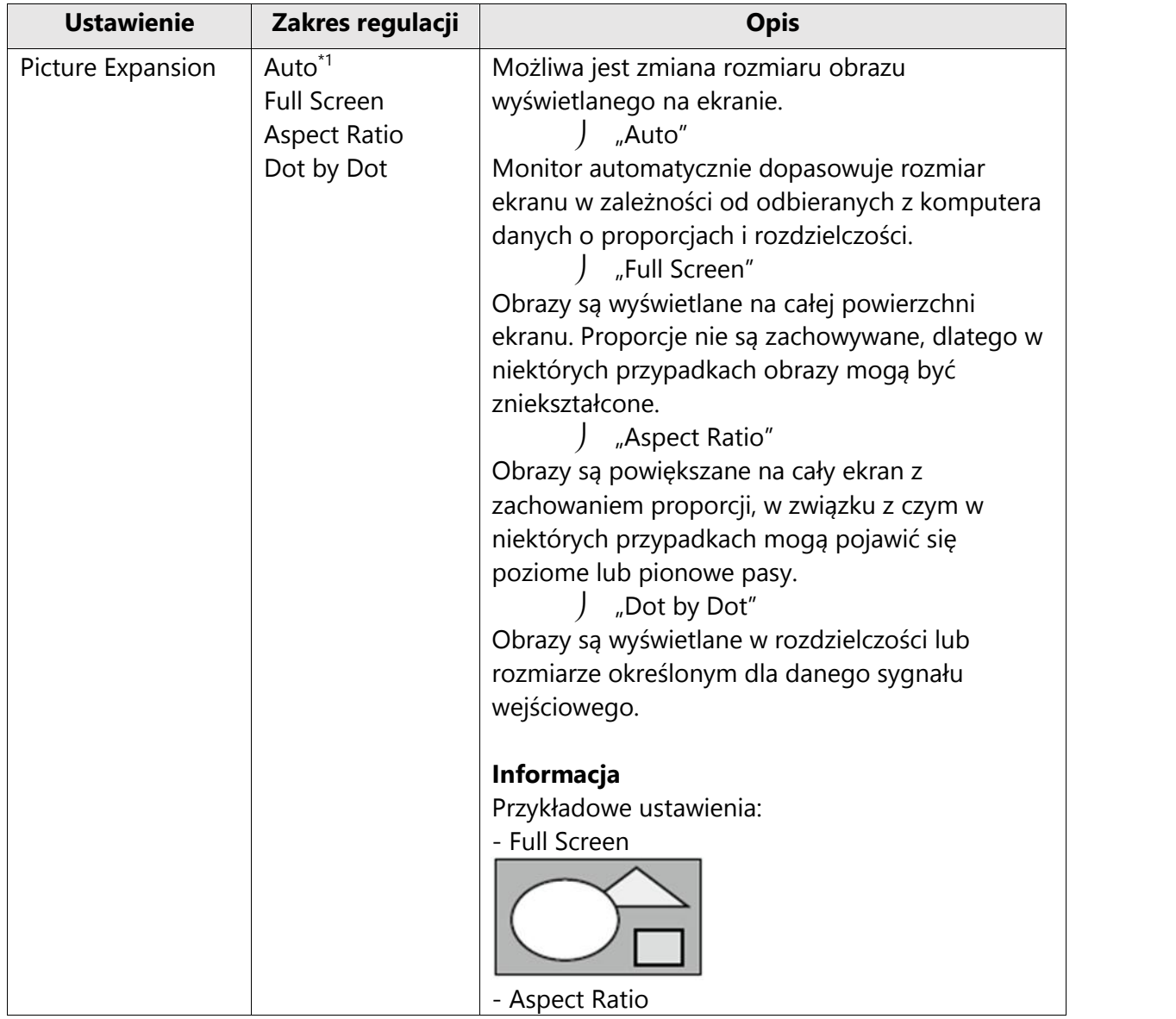

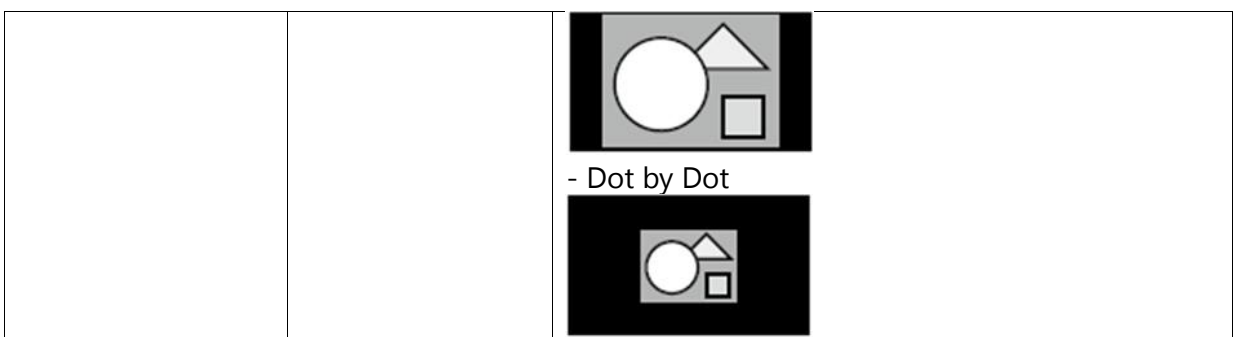

\*1 Opcja dostępna tylko w przypadku, gdy dane sygnału wejściowego umożliwiające automatyczną regulację są odbierane przez wejście HDMI.

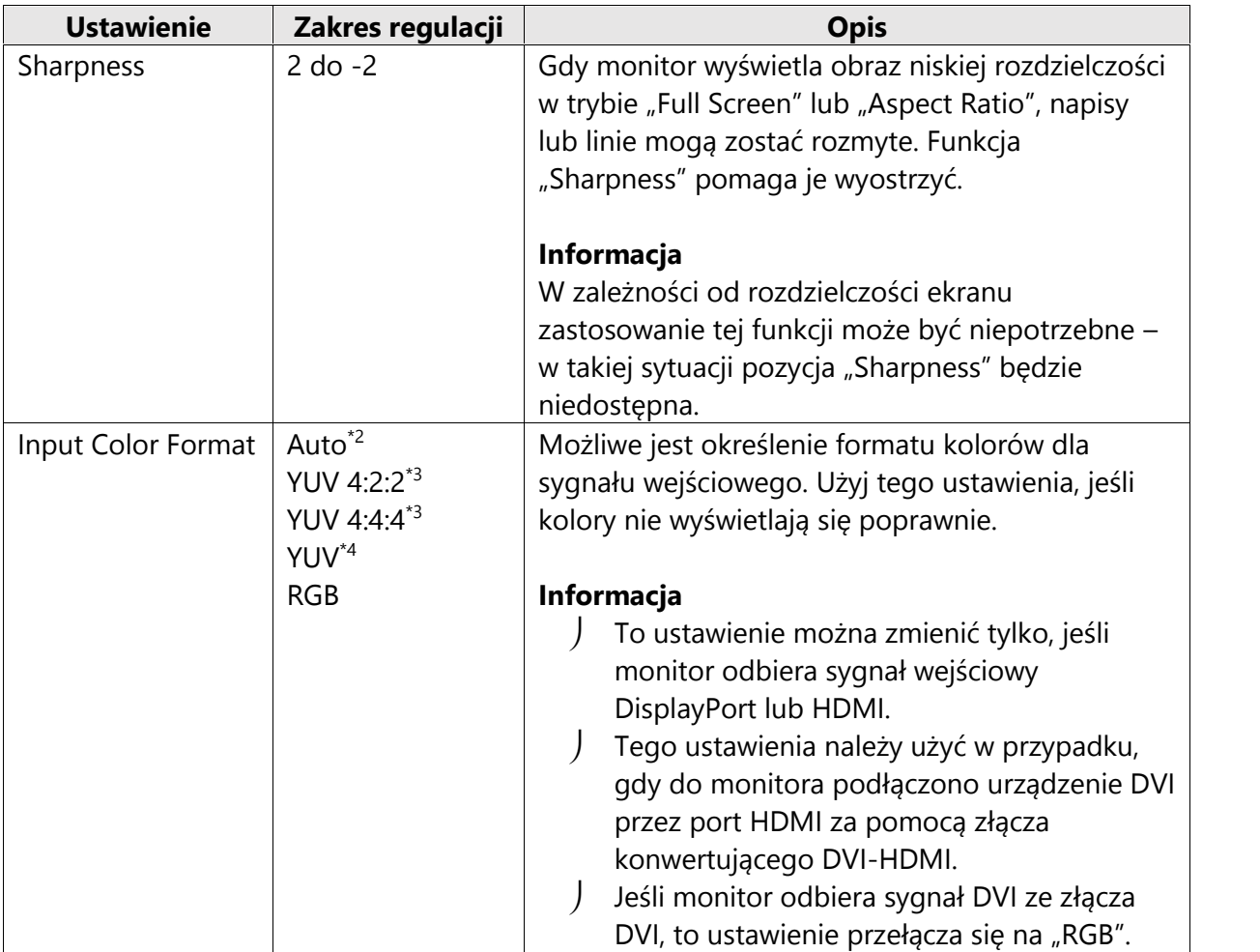

\*2 Opcja dostępna tylko w przypadku, gdy monitor wykryje dane sygnału wejściowego umożliwiające automatyczną regulację.

\*3 Opcja dostępna tylko w przypadku, gdy monitor odbiera sygnał wejściowy HDMI.

\*4 Opcja dostępna tylko w przypadku, gdy monitor odbiera sygnał wejściowy DisplayPort.

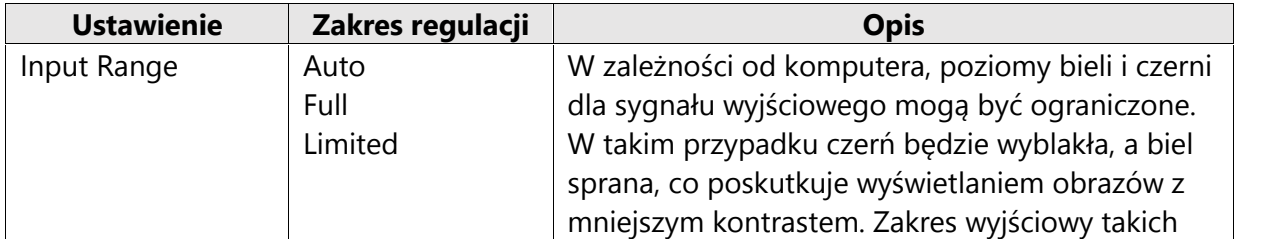

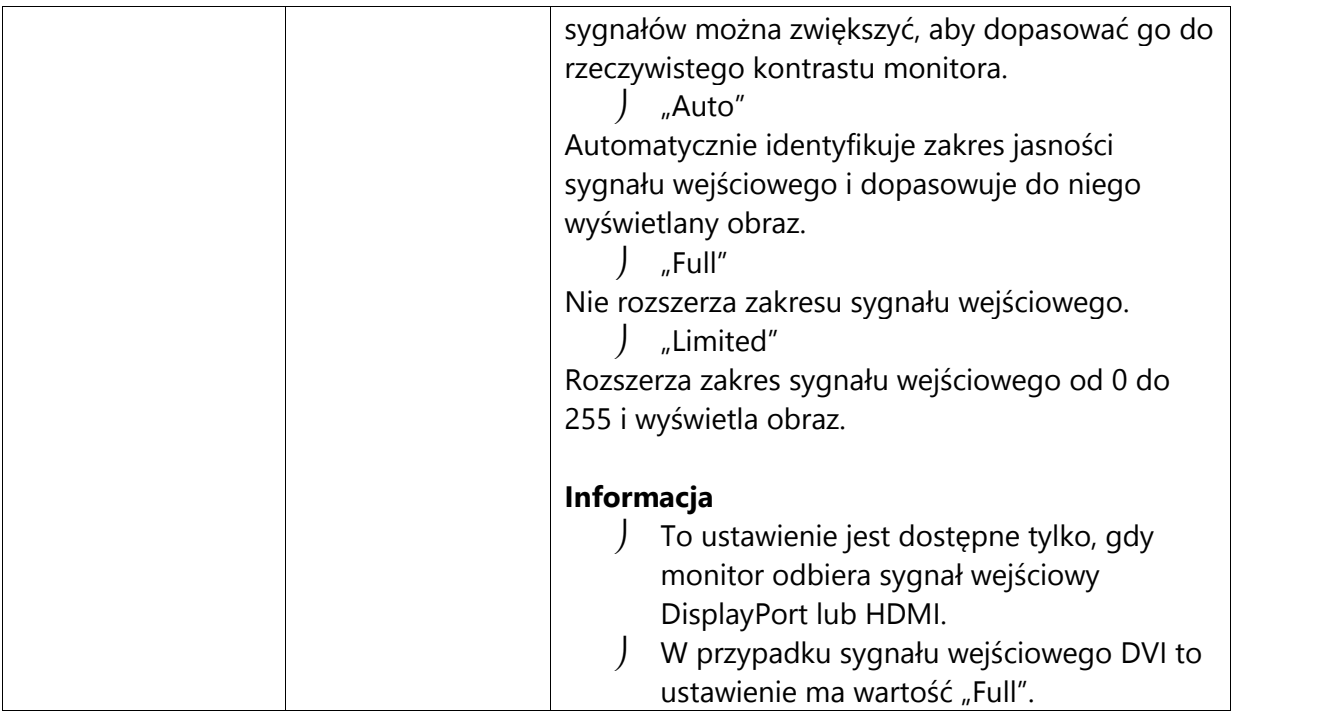

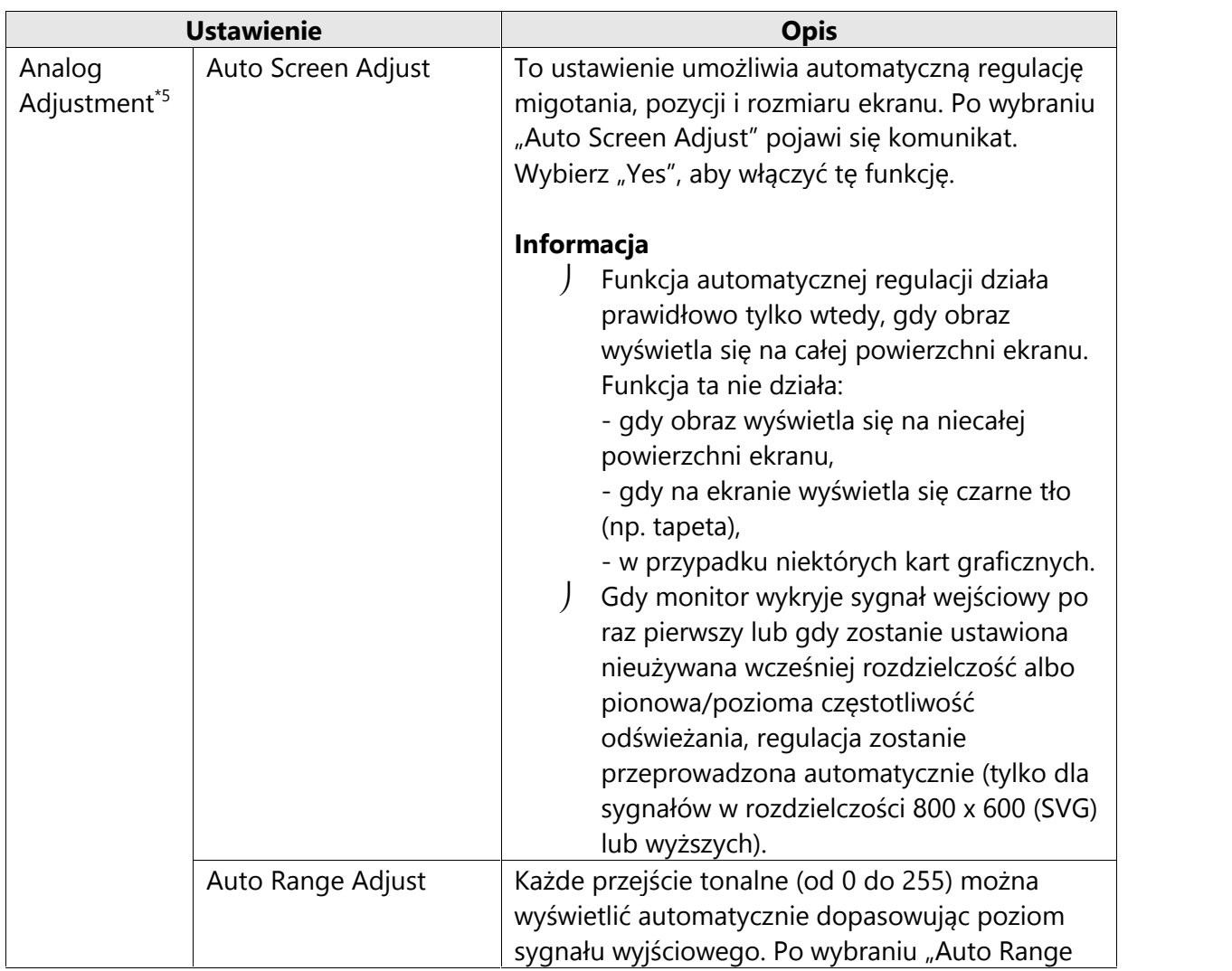

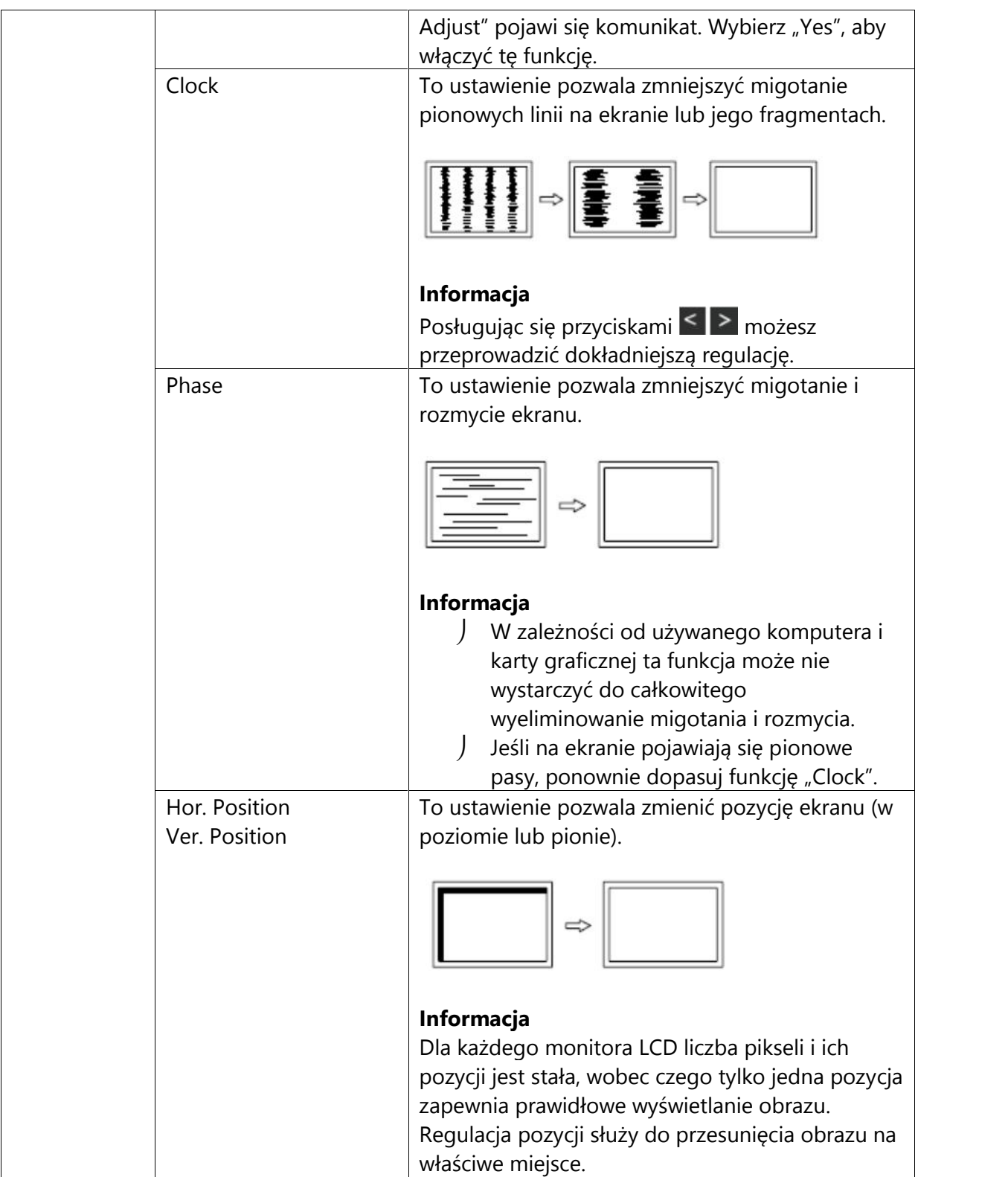

\*5 Opcja dostępna tylko w przypadku, gdy monitor odbiera sygnał wejściowy D-Sub.

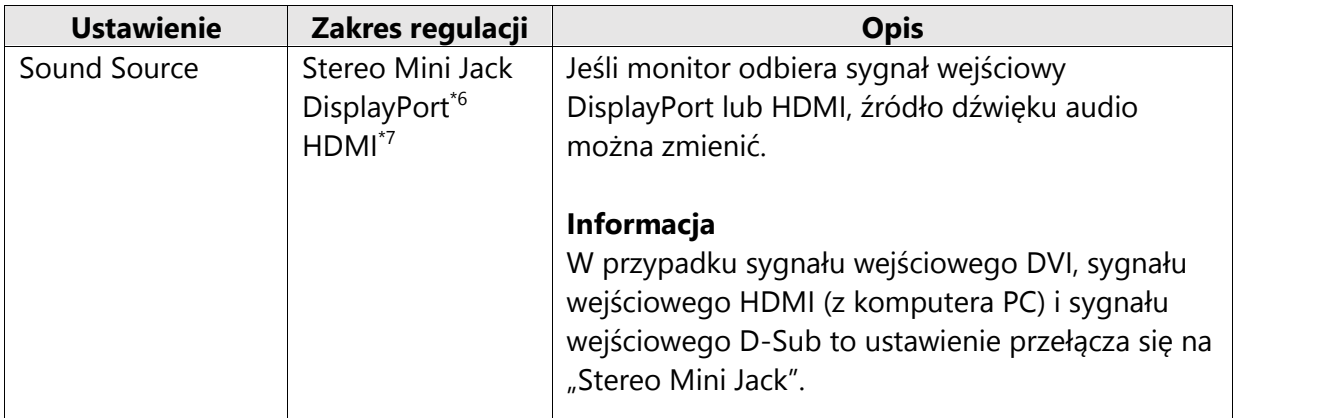

\*6 Opcja dostępna tylko w przypadku, gdy monitor odbiera sygnał wejściowy DisplayPort. \*7 Opcja dostępna tylko w przypadku, gdy monitor odbiera sygnał wejściowy HDMI (wideo).

## **Ustawienia ulubione**

Ta funkcja pozwala skonfigurować ustawienia monitora w zależności od osobistych potrzeb i preferencji.

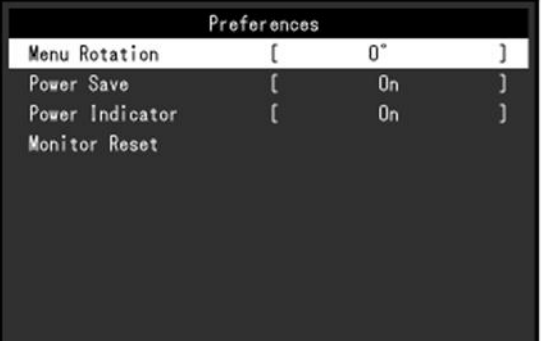

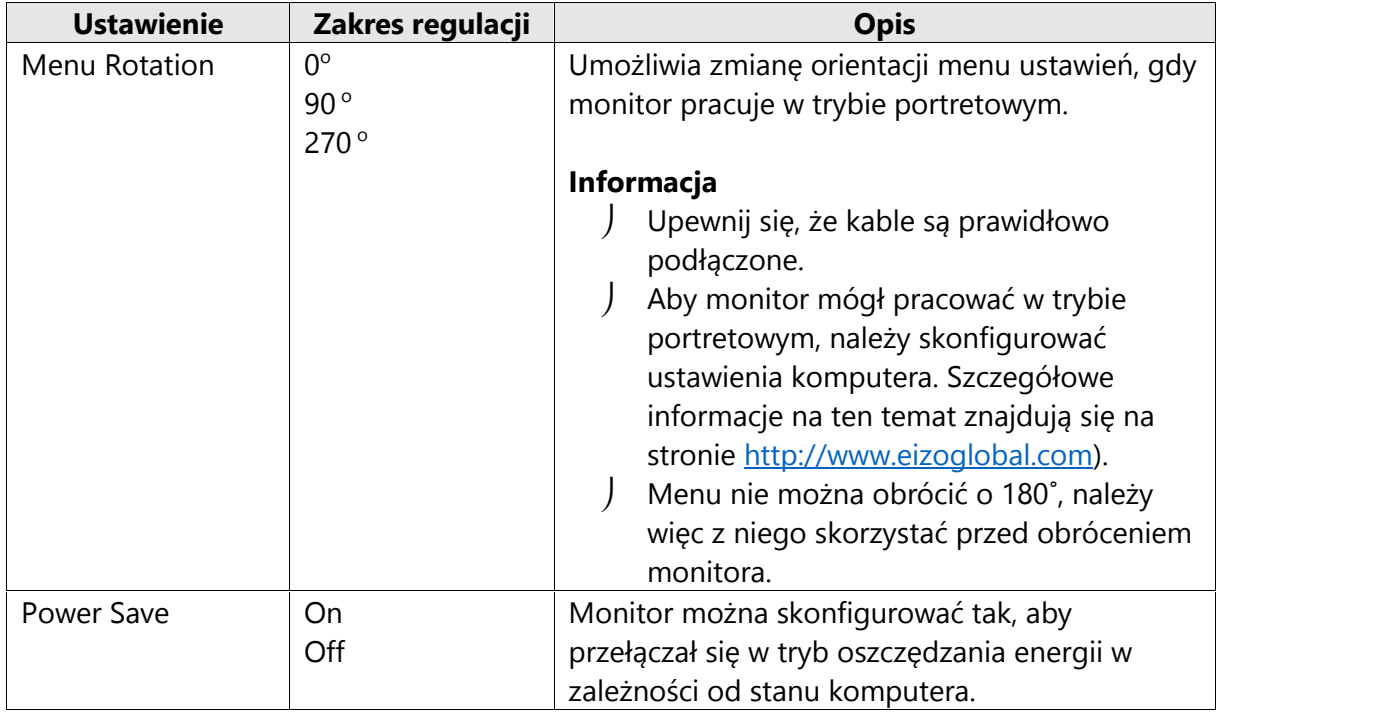

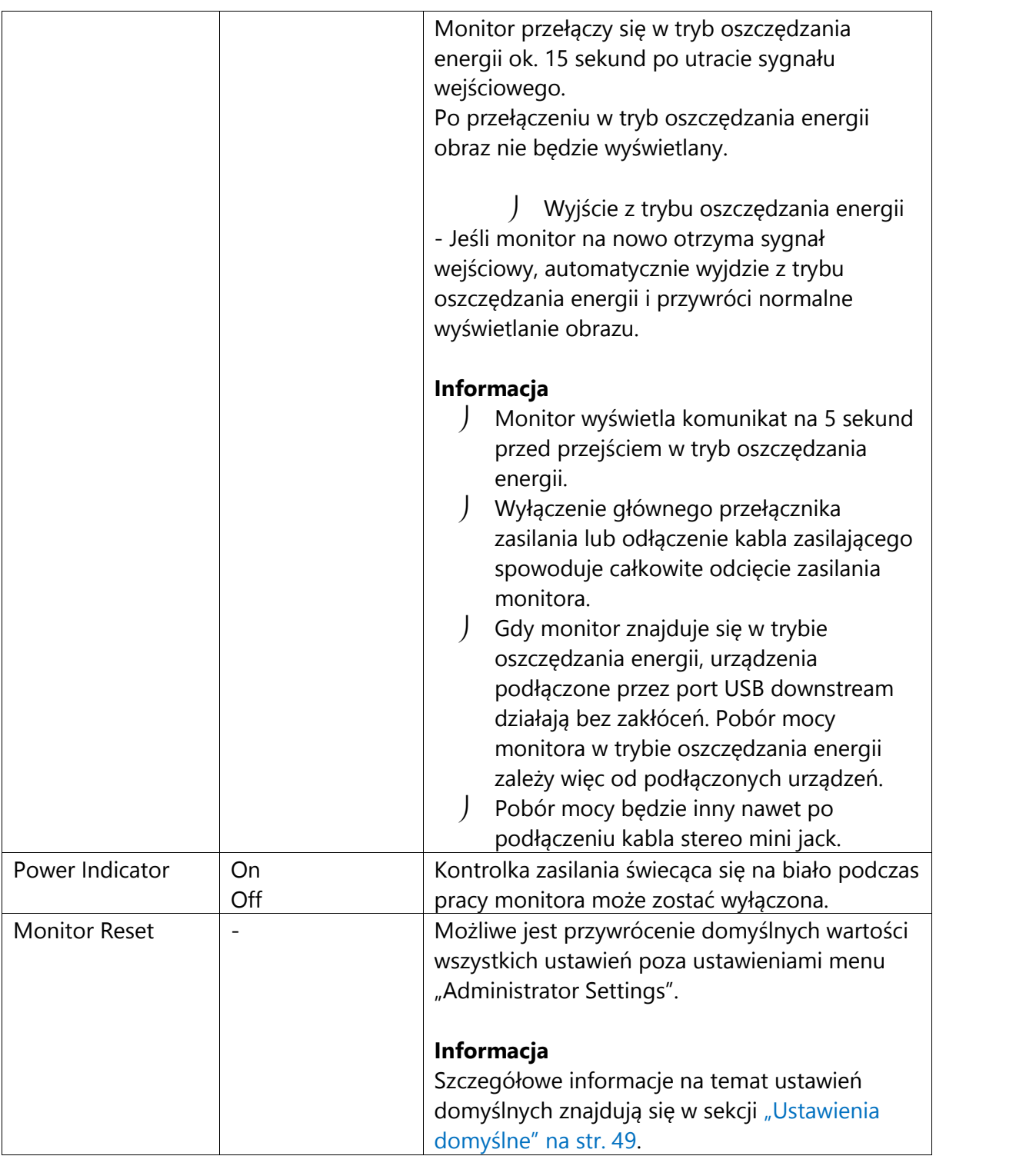

## **Język menu**

Ta funkcja pozwala wybrać język menu oraz komunikatów.

#### **Dostępny zakres regulacji**

angielski, niemiecki, francuski, hiszpański, włoski, szwedzki, japoński, chiński uproszczony, chiński tradycyjny

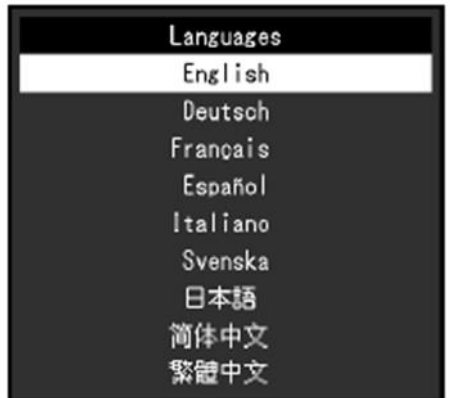

#### **Uwaga**

Nie ma możliwości zmiany języka menu "Administrator Settings".

### **Informacje**

Ta funkcja pozwala sprawdzić informacje o monitorze (nazwa produktu, numer seryjny, czas pracy, rozdzielczość, sygnał wejściowy).

Przykład:

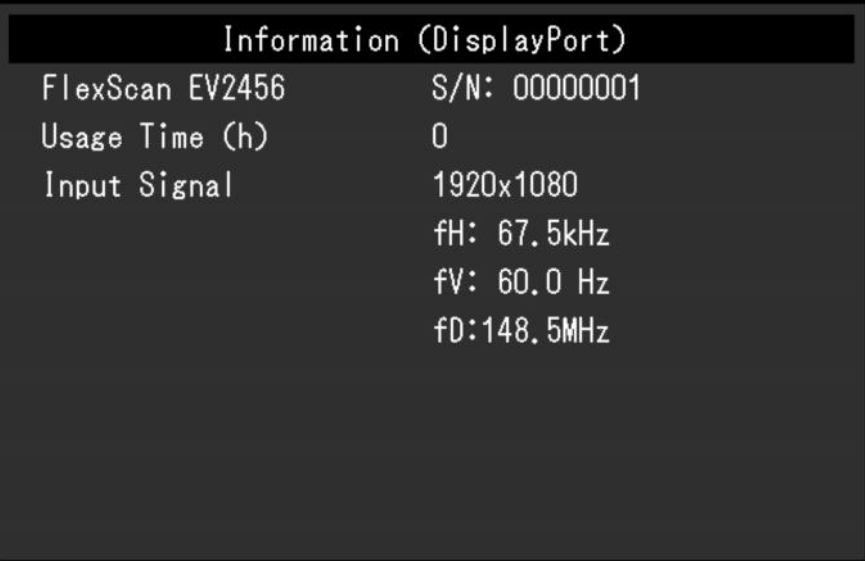

## **Rozdział 4 – Ustawienia administratora (menu "Administrator Settings")**

W tym rozdziale opisano proces konfiguracji monitora przy pomocy menu "Administrator Settings".

Opisane poniżej menu jest przeznaczone dla administratorów i nie wymaga konfiguracji ze strony zwykłych użytkowników.

## **4.1 Nawigacja menu "Administrator Settings"**

#### **1. Widok menu**

1. Naciśnij przycisk  $\Phi$ , aby wyłączyć monitor.

2. Naciskając przycisk znajdujący się z lewej strony, naciśnij i przytrzymaj przycisk <sup>U</sup> przez co najmniej 2 sekundy, aby włączyć monitor.

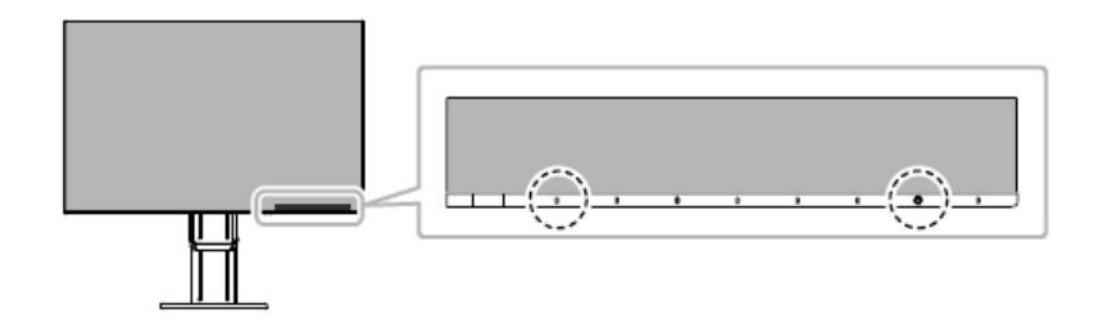

Pojawi się menu "Administrator Settings".

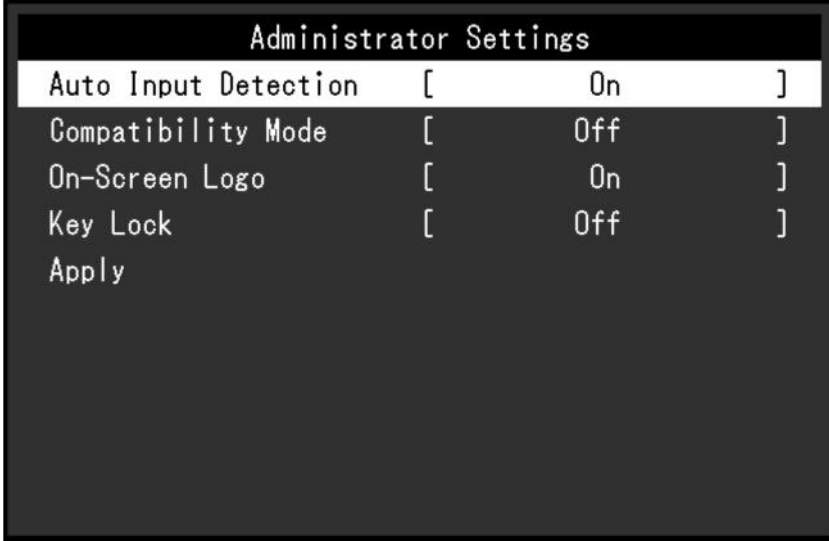

#### **2. Zmiana ustawień**

1. Wybierz ustawienie za pomocą przycisków  $\Delta |V|$  i naciśnij  $\Delta$ . Pojawi się osobne menu.

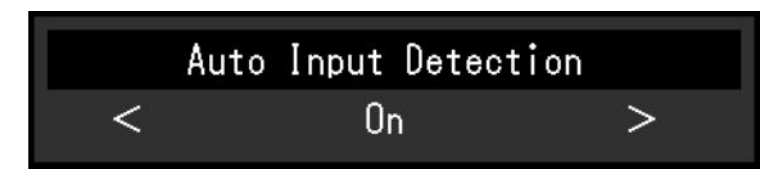

2. Wybierz pozycję za pomocą przycisków  $\leq$  > i naciśnij  $\leq$  .

Pojawi się menu "Administrator Settings".

#### **3. Zatwierdzenie zmian i zamknięcie menu**

1. Wybierz "Apply", a następnie  $\blacktriangleright$ .

Ustawienia zostaną zmienione, a menu "Administrator Settings" zostanie zamknięte.

#### **Uwaga**

Menu "Administrator Settings" jest wyświetlane wyłącznie w języku angielskim.

### **4.2 Funkcje menu "Administrator Settings"**

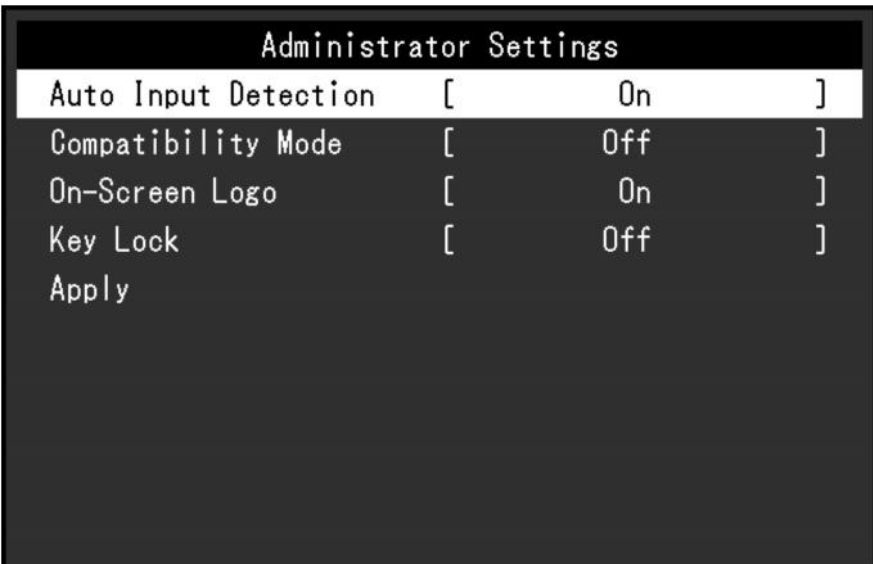

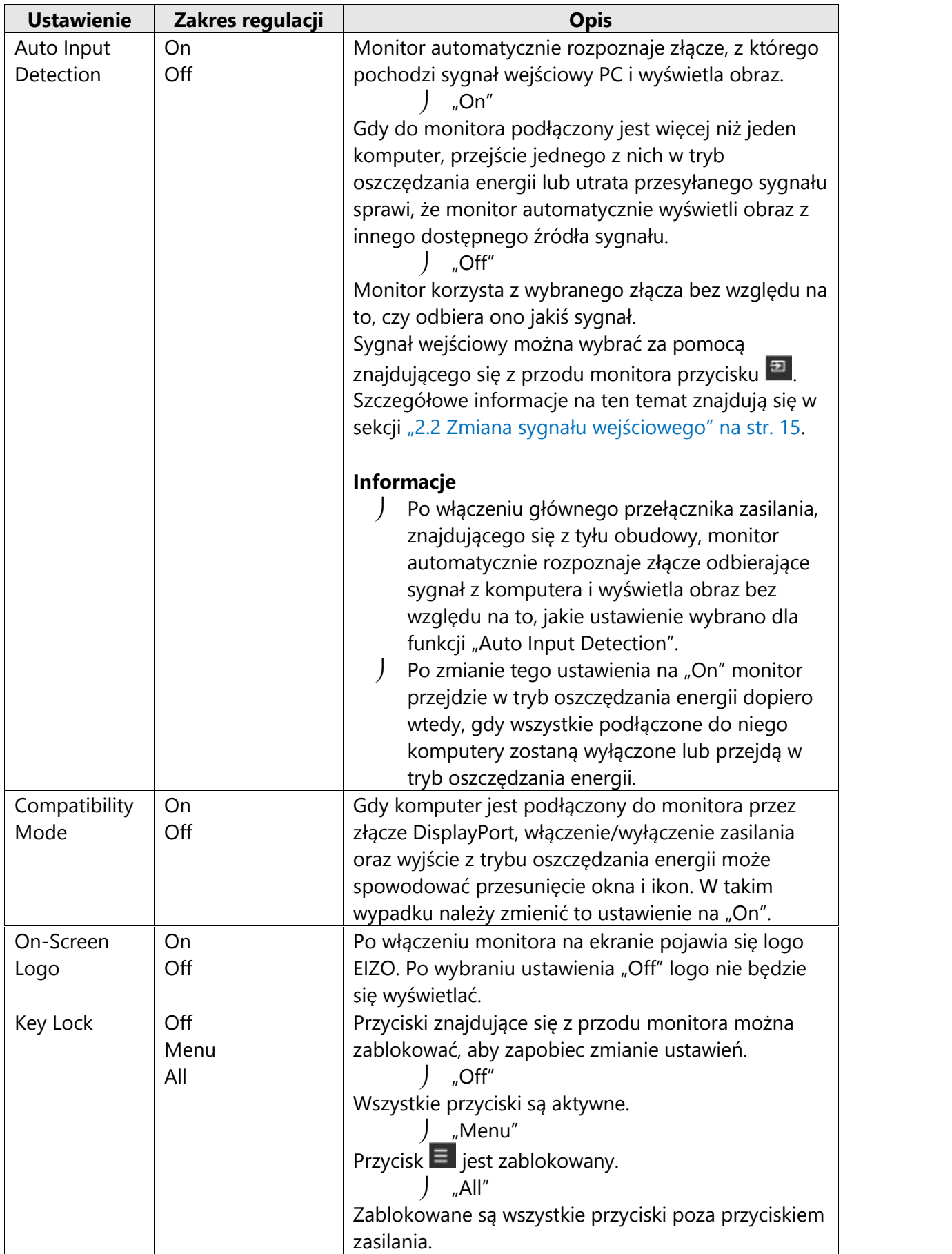

## **Rozdział 5 – Rozwiązywanie problemów**

## **5.1 Brak obrazu**

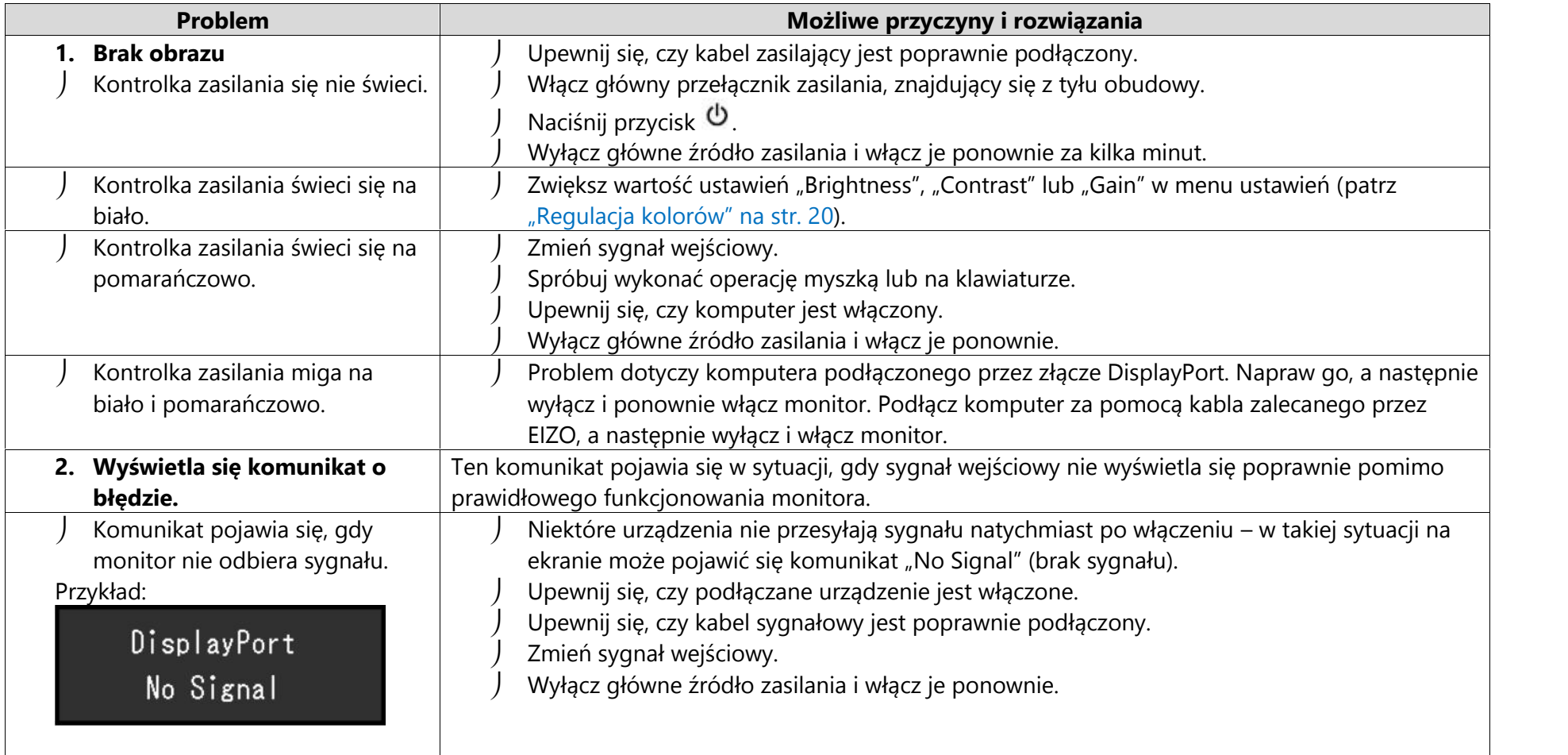

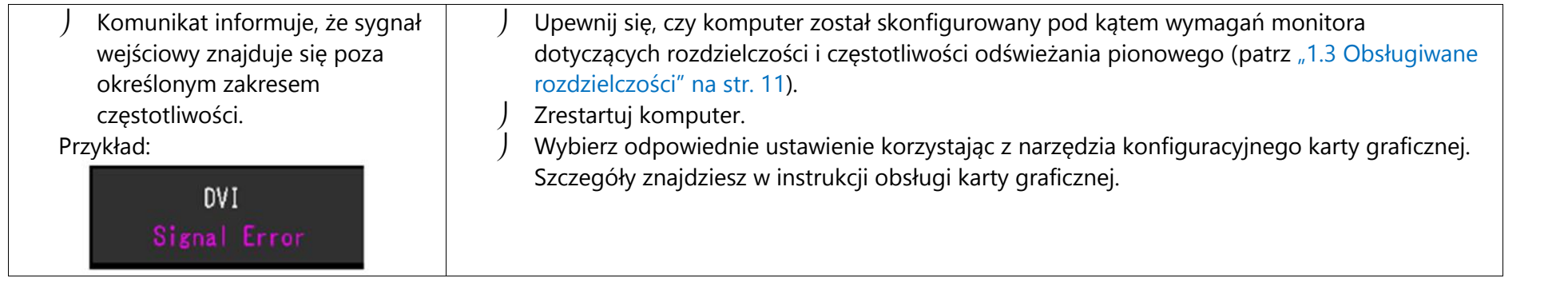

## **5.2 Problemy z wyświetlaniem (obrazy cyfrowe i analogowe)**

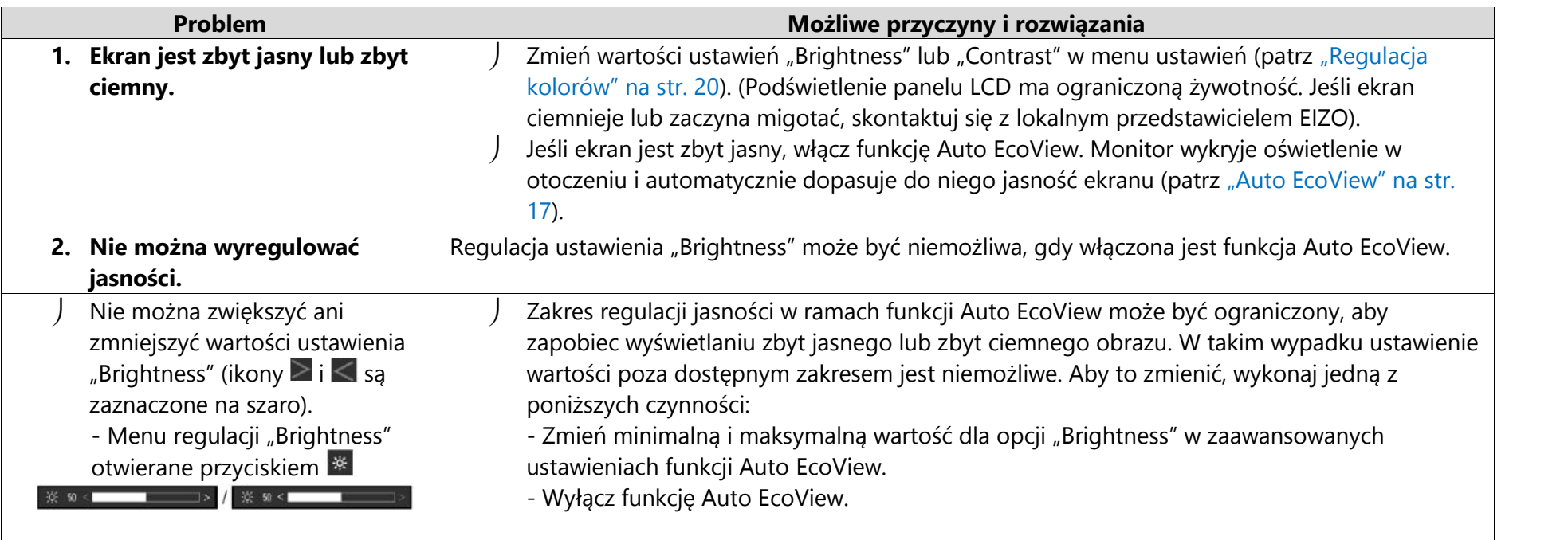

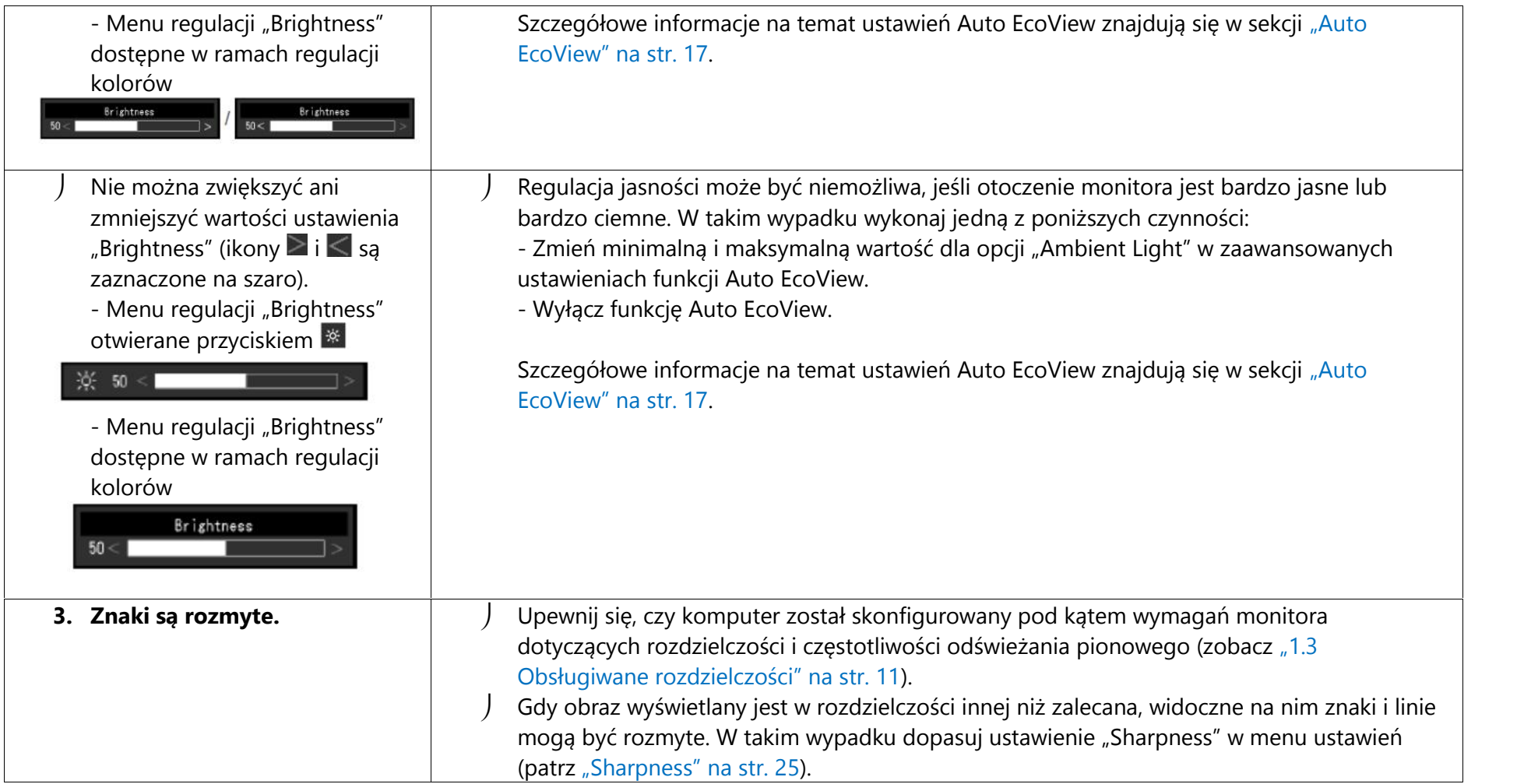

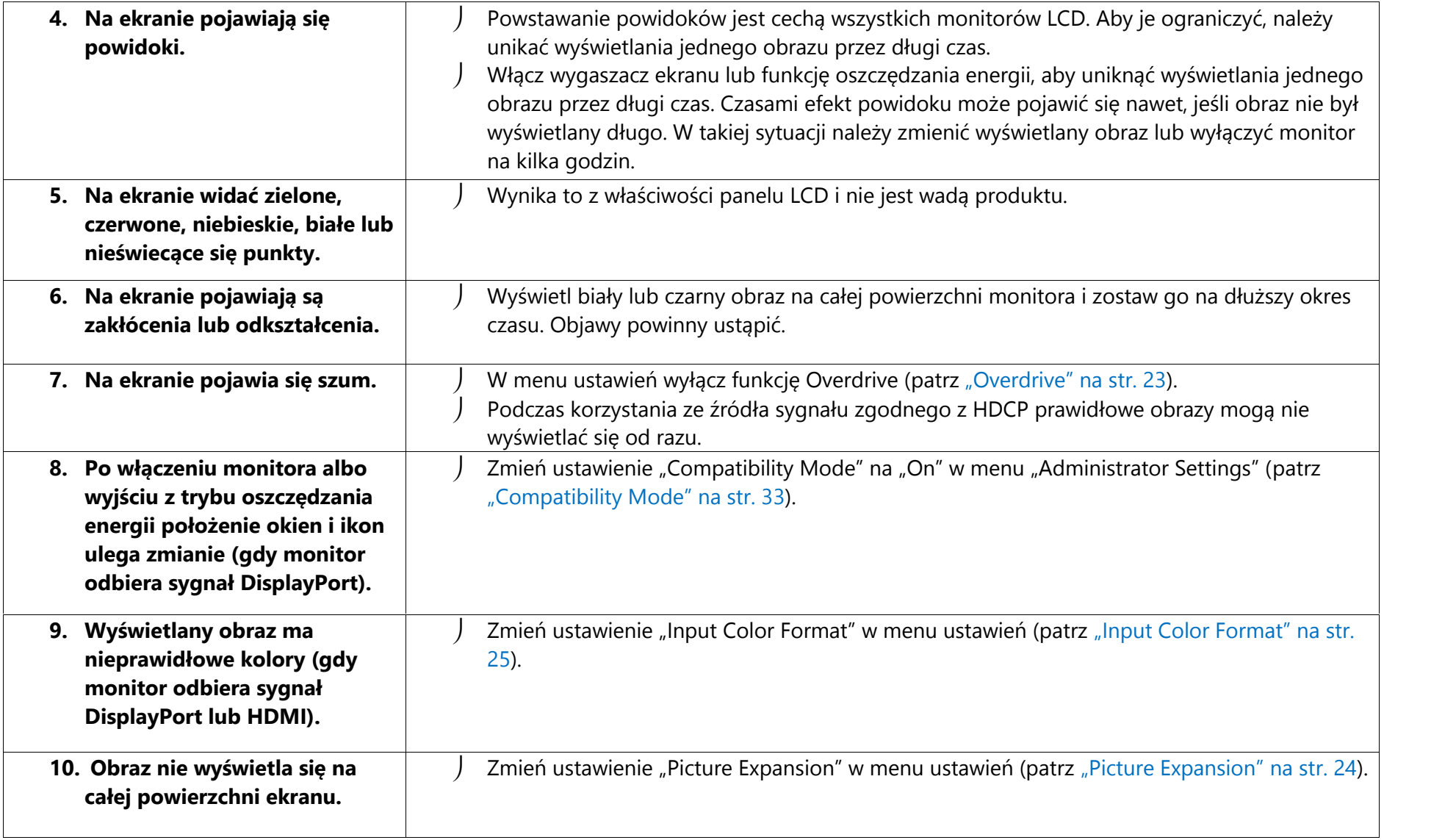

## **5.3 Problemy z wyświetlaniem (tylko obrazy analogowe)**

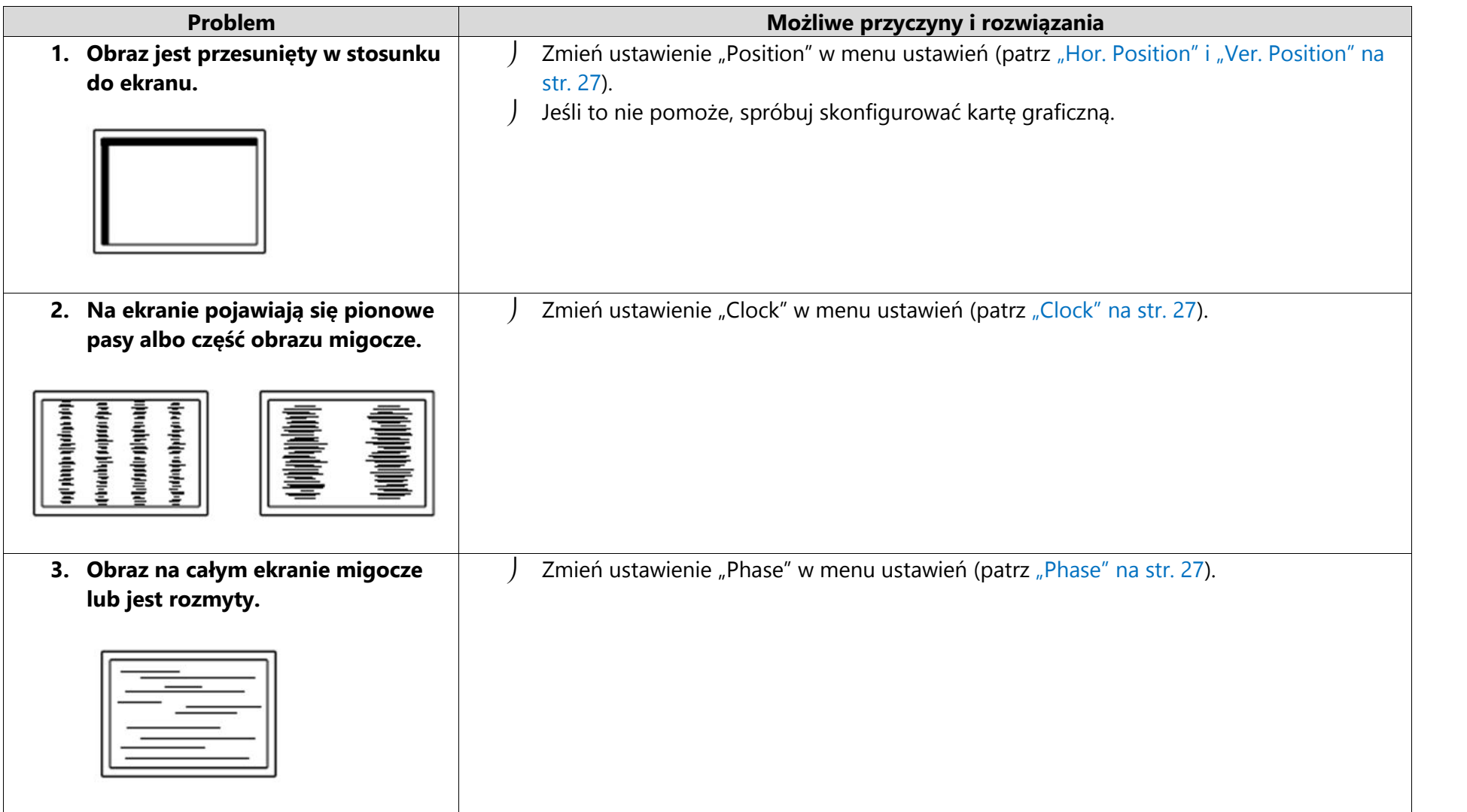

## **5.4 Inne**

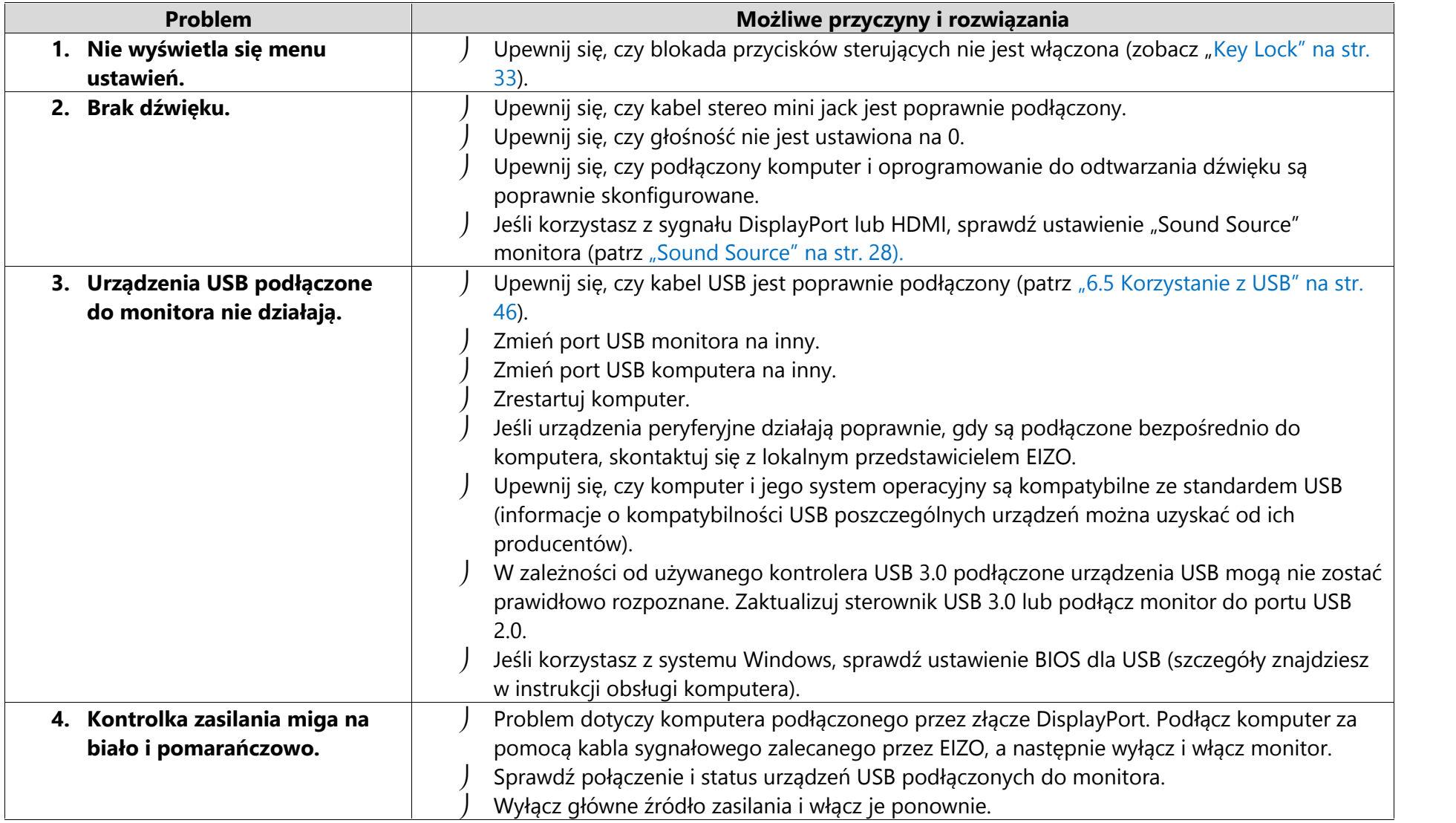

## **Rozdział 6 – Informacje**

### **6.1 Montaż opcjonalnego ramienia do monitora**

Po zdemontowaniu stopki do monitora można zamocować opcjonalne ramię lub inną stopkę. Lista modeli ramion i stopek pasujących do monitora znajduje się na stronie http://www.eizoglobal.com.

#### **Uwaga**

- o Przy montażu ramienia lub stopki należy postępować zgodnie z dołączonymi instrukcjami obsługi.
- o Jeśli używasz ramienia lub stopki innego producenta, upewnij się, że dany produkt jest zgodny ze standardem VESA i skorzystaj z wkrętów montażowych dołączonych do monitora. Wybrane ramię lub stopka powinny także spełniać następujące warunki:
	- Odstępy między otworami montażowymi: 100 x 100 mm
	- Zewnętrzne wymiary uchwytu montażowego VESA: 122 x 122 mm lub mniej
	- Grubość płyty montażowej: 2,6 mm
	- Nośność: waga monitora (bez stopki) oraz dodatkowego wyposażenia, np. kabli
- o Ramię lub stopka powinny umożliwiać regulację położenia w następującym zakresie:

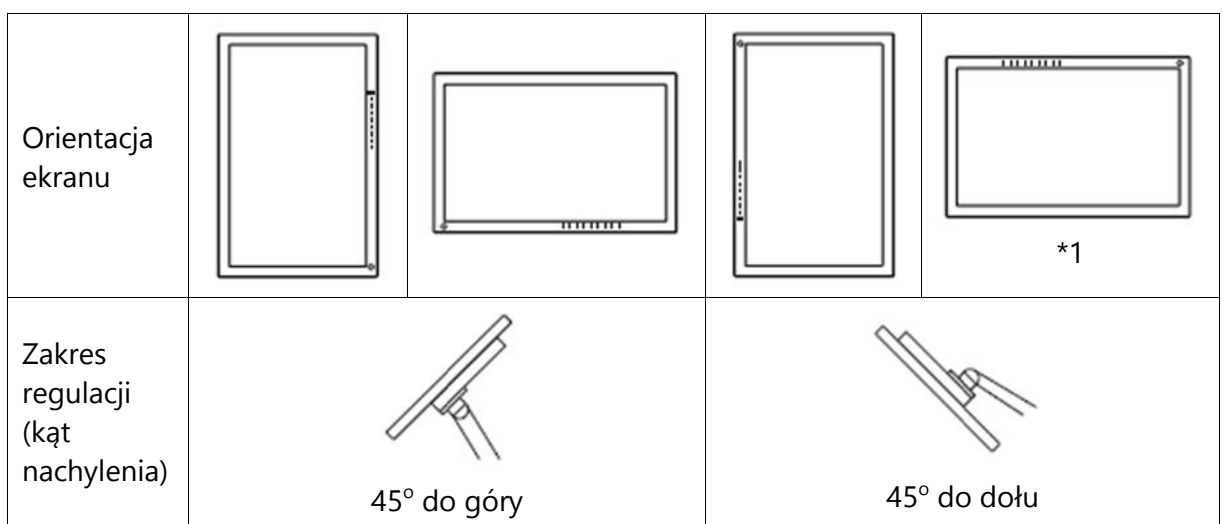

\*1 Gdy ekran ustawiony jest w tej pozycji, należy regularnie czyścić obszar wokół złącza zasilania. Osadzanie się kurzu, wody lub tłuszczu w tej okolicy może spowodować pożar.

o Kable należy podłączyć po zamontowaniu stopki lub ramienia.

- o Nie poruszaj zdemontowaną stopką w górę i w dół, gdyż może to spowodować obrażenia ciała lub uszkodzenie sprzętu.
- o Monitor, ramię i stopka są ciężkie i ich upuszczenie może spowodować obrażenia ciała lub uszkodzenie sprzętu.

#### **Procedura montażu opcjonalnej stopki lub ramienia**

- 1. Połóż monitor na stabilnej, płaskiej powierzchni przykrytej miękkim materiałem. Panel LCD powinien być skierowany do dołu.
- 2. Zdemontuj standardową stopkę. Dociśnij przycisk blokujący (1) i przesuń stopkę w kierunku podstawy (2). Następnie unieś stopkę do góry (3).

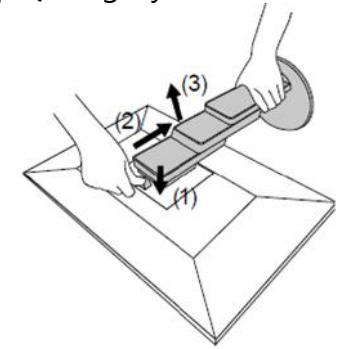

3. Zamontuj ramię lub stopkę. Przymocuj ramię lub stopkę, używając wkrętów kompatybilnych ze standardem VESA dołączonych do monitora.

### **Procedura montażu oryginalnej stopki**

- 1. Odkręć śruby mocujące i zdemontuj opcjonalną stopkę lub ramię.
- 2. Połóż monitor na stabilnej powierzchni przykrytej miękkim materiałem. Panel LCD powinien być skierowany do dołu.
- 3. Zamontuj oryginalną stopkę.

Wsuń umieszczone na stopce wypustki w cztery kwadratowe otwory znajdujące się na tylnej ścianie panelu (1) i przesuń stopkę w kierunku górnej części monitora, aż usłyszysz kliknięcie (2).

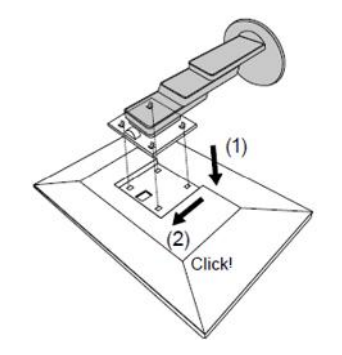

### **6.2 Montaż uchwytu na kable**

### **Procedura demontażu uchwytu**

Przesuń uchwyt w lewo i odłącz go od stopki.

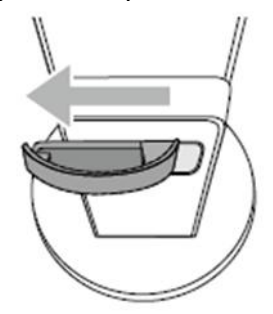

#### **Procedura montażu uchwytu**

1. Wsuń umieszczone na uchwycie wypustki na stopkę monitora.

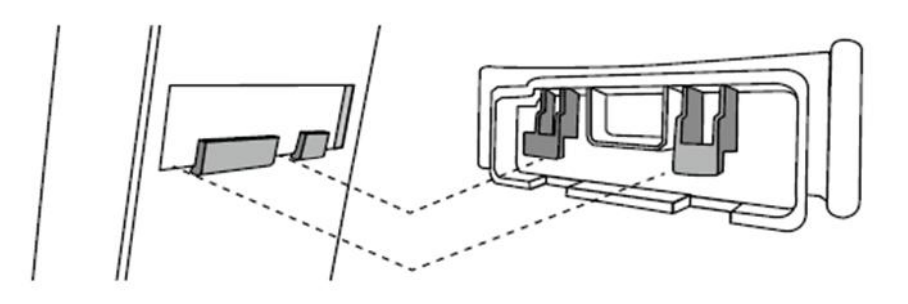

2. Przesuń uchwyt w prawo, aby przymocować go do stopki.

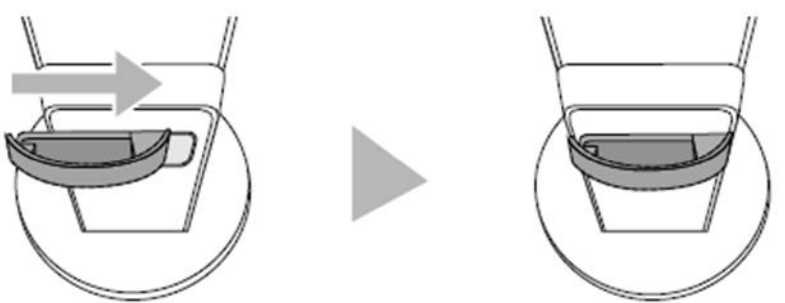

## **6.3 Montaż osłony na kable**

#### **Procedura montażu osłony**

Osłona na kable składa się z dwóch elementów: A i B.

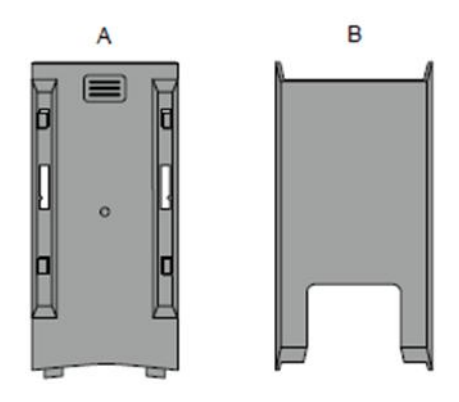

1. Wsuń wypustki umieszczone na elemencie (A) na stopkę monitora.

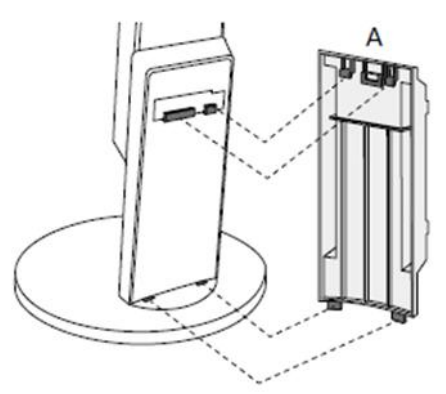

2. Przesuń element (A) do dołu.

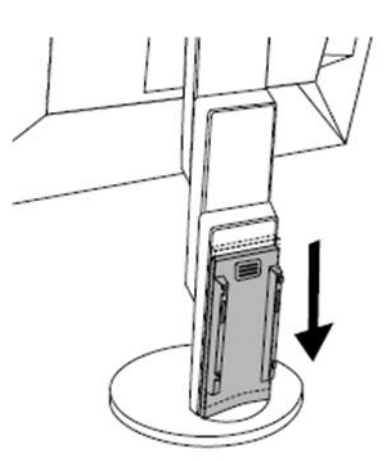

3. Sprawdź umiejscowienie czterech wypustek oznaczonych strzałką na elemencie (B) oraz odpowiadających im mocowań na elemencie (A).

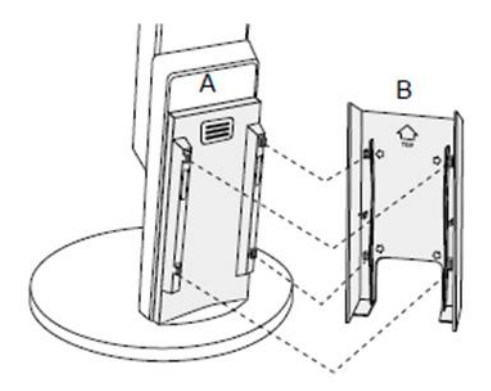

- 4. Poprowadź kable między (A) i (B), a następnie ustaw oba elementy tak, by wypustki elementu (B) znalazły się na jednej linii z odpowiadającymi im mocowaniami elementu (A).
- 5. Przesuń element (B) do dołu i przymocuj go do elementu (A).

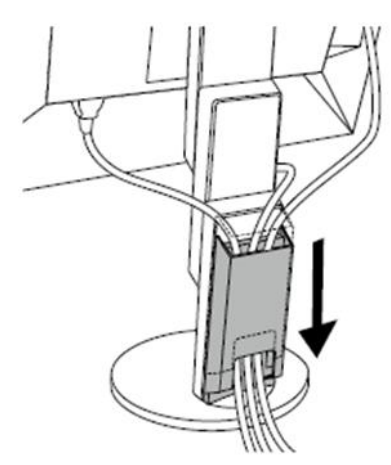

### **Procedura demontażu osłony**

1. Przesuń element (B) do góry i odłącz go od elementu (A).

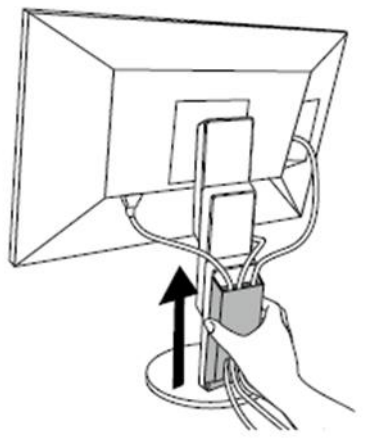

2. Lekko dociskając część , przesuń element (A) do góry i zdejmij go ze stopki.

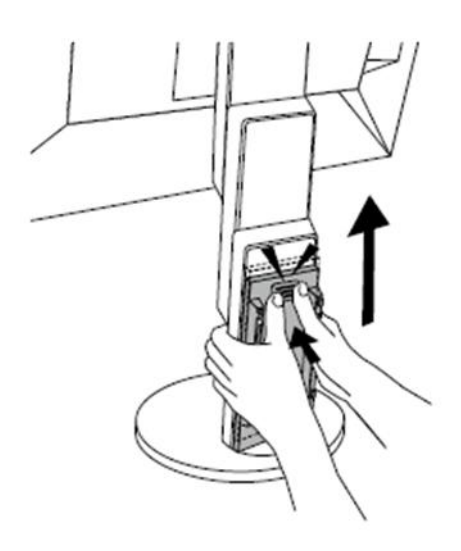

## **6.4 Podłączanie więcej niż jednego komputera**

Do monitora można podłączyć kilka komputerów, a następnie przełączać się między nimi.

#### **Przykłady połączeń**

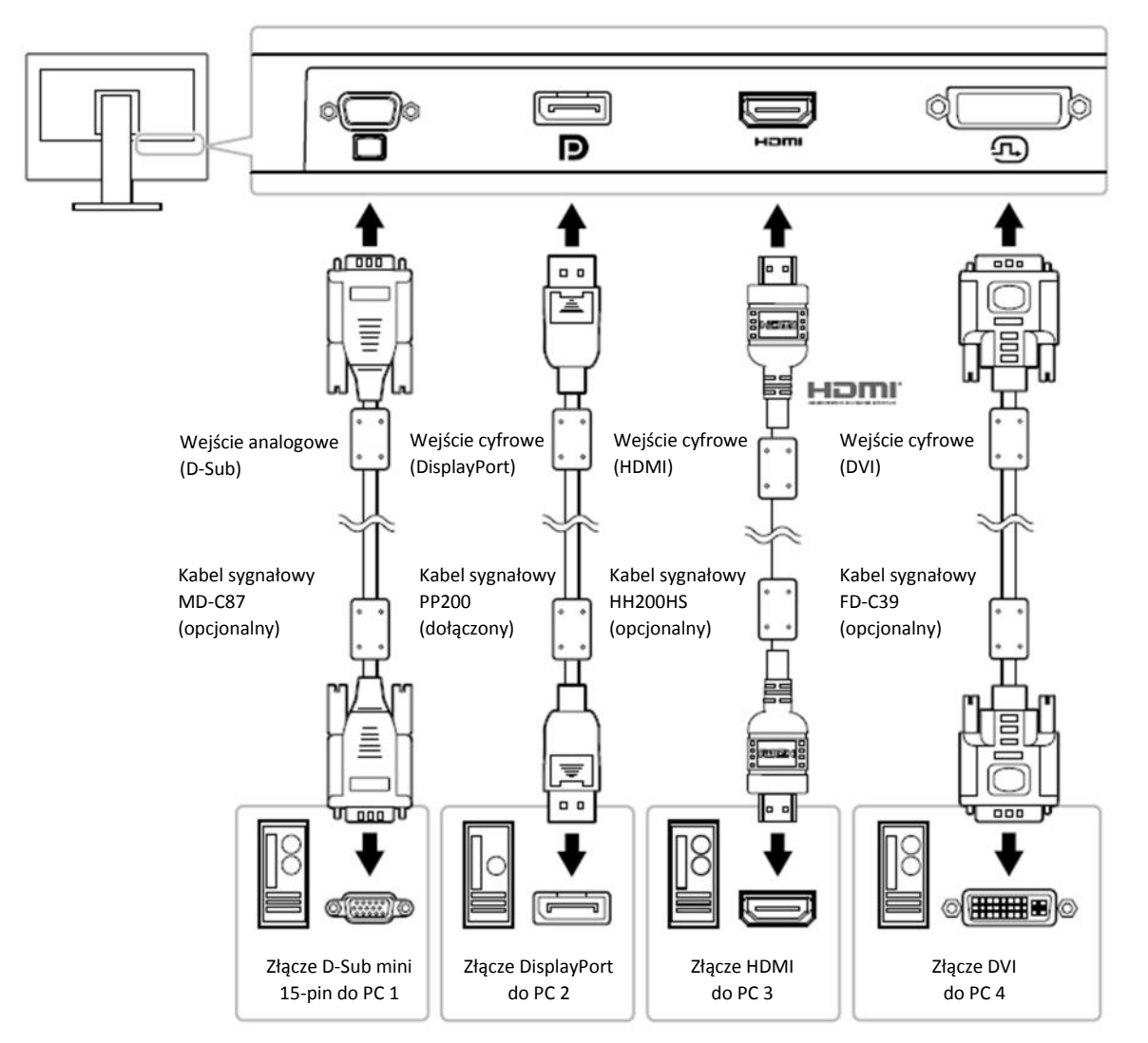

#### **Informacja**

- $\int$  Aby wybrać sygnał wejściowy, naciśnij przycisk  $\Box$  znajdujący się z przodu monitora. Szczegółowe informacje na ten temat znajdują się w rozdziale "2.2 Zmiana sygnału wejściowego" na str. 15.
- Monitor wyposażono w funkcję automatycznego rozpoznawanie złącza odbierającego sygnały z komputera. Szczegółowe informacje na ten temat znajdują się w sekcji "Auto Input Detection" na str. 33.

### **6.5 Korzystanie z USB**

Produkt wyposażono w hub USB, który po podłączeniu monitora do komputera PC kompatybilnego z USB pozwala na podłączenie urządzeń peryferyjnych USB.

#### **Informacja**

Monitor jest kompatybilny ze standardem USB 3.0. Przy podłączaniu urządzeń obsługujących standard USB 3.0 możliwa jest szybka transmisja danych (tylko w przypadku, gdy kabel USB służący do połączenia komputera z urządzeniem peryferyjnym także jest kompatybilny ze standardem USB 3.0).

#### **Wymagane środowisko systemowe**

- o Komputer PC z portem USB
- o Kabel USB

#### **Uwaga**

- Monitor może nie działać prawidłowo w zależności od używanego komputera, systemu operacyjnego i urządzeń peryferyjnych. Informacje o kompatybilności USB urządzeń peryferyjnych można uzyskać u producentów tych urządzeń.
- Gdy monitor pracuje w trybie oszczędzania energii, urządzenia podłączone przez port USB downstream będą normalnie działać. W związku z tym pobór mocy monitora będzie się różnił w zależności od podłączonych urządzeń (nawet w trybie oszczędzania energii).
- Po wyłączeniu głównego przełącznika zasilania urządzenia podłączone przez porty USB downstream nie będą działać.

#### **Proces podłączania przez hub USB**

- 1. Podłącz monitor do komputera za pomocą kabla sygnałowego, a następnie włącz komputer.
- 2. Połącz port USB downstream komputera z portem USB upstream monitora za pomocą kabla USB.

Po podłączeniu kabla USB funkcja huba USB uruchomi się automatycznie.

3. Podłącz urządzenie peryferyjne USB do portu USB downstream monitora.

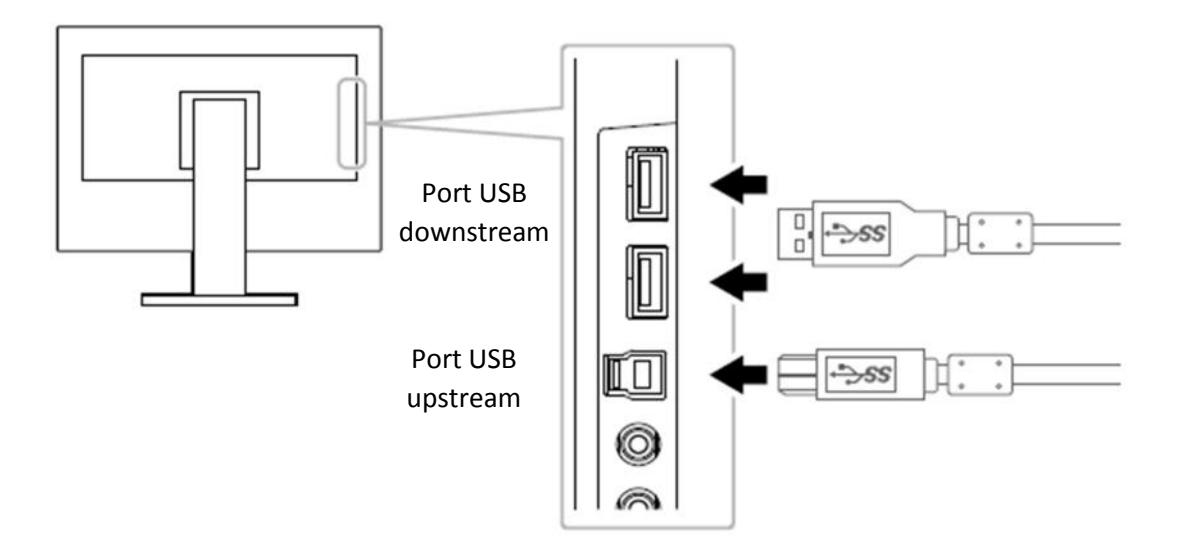

## **6.6 Specyfikacja**

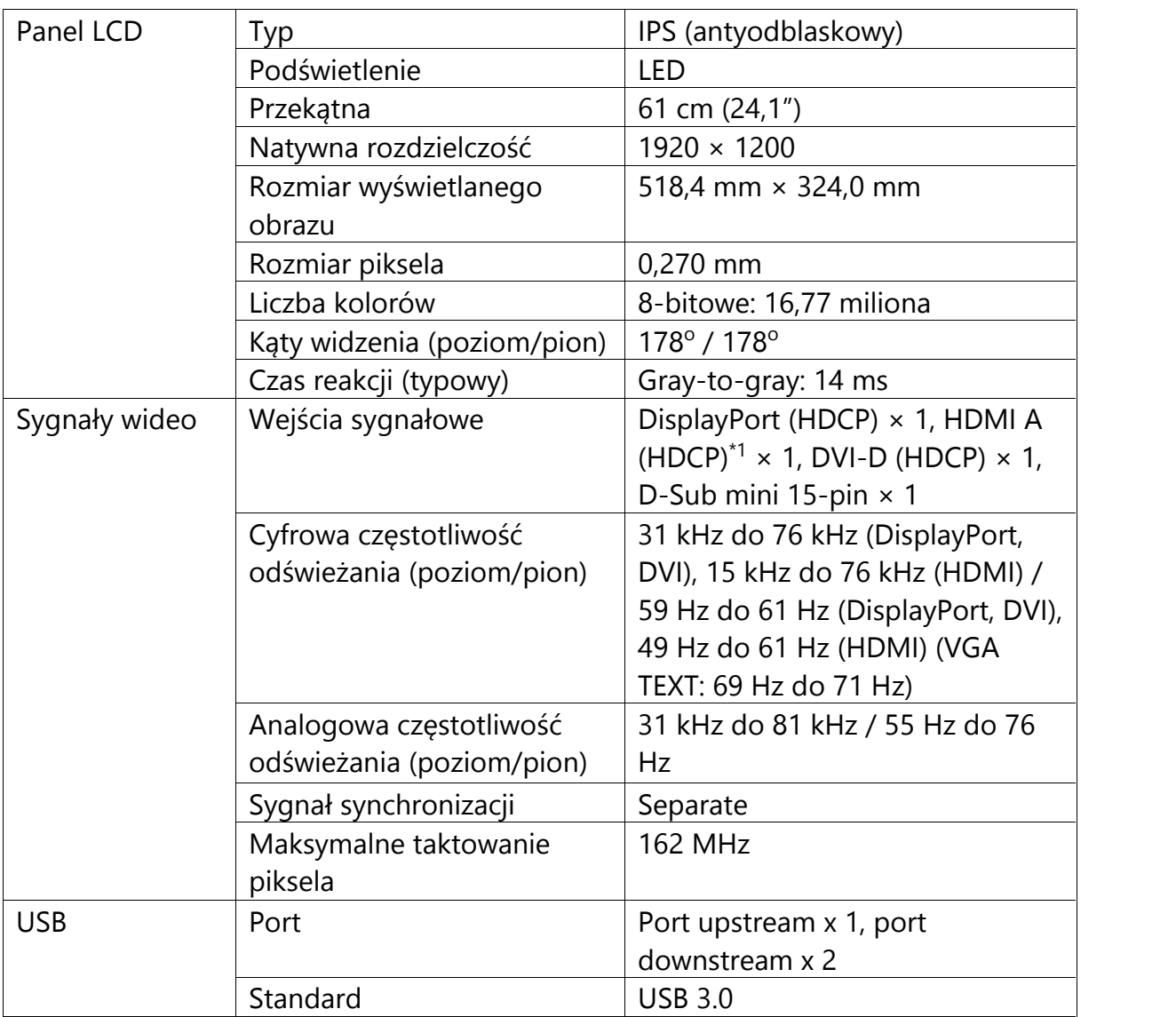

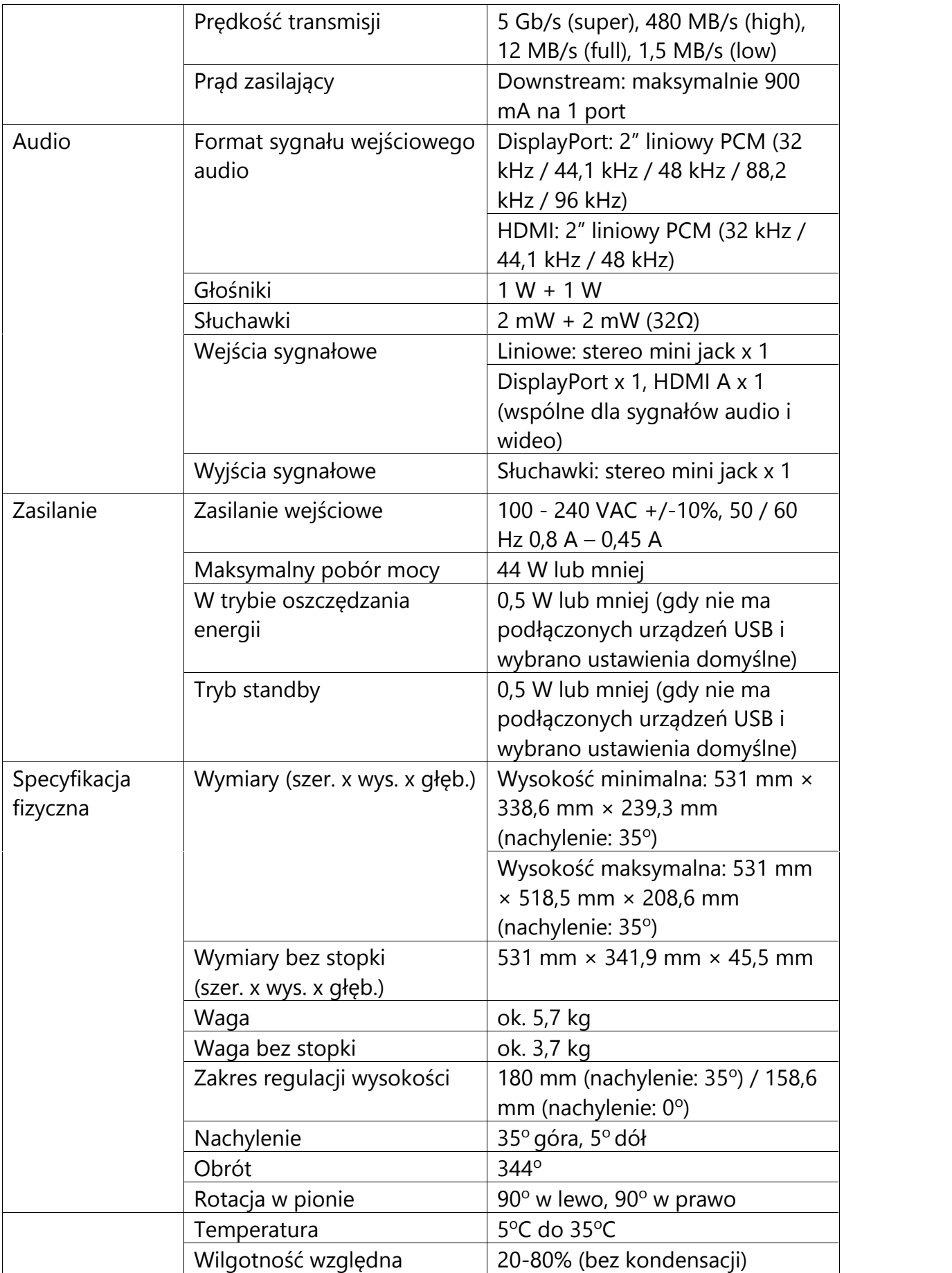

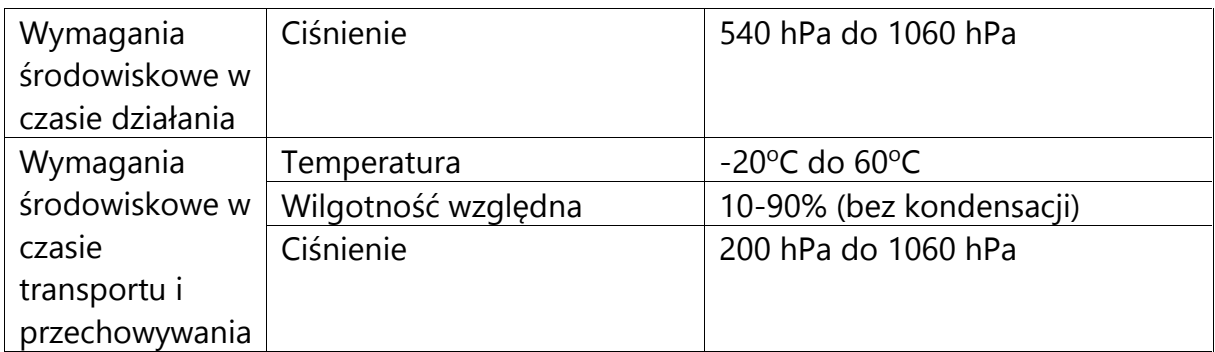

\*1 Funkcja HDMI CEC (wzajemna kontrola) nie jest obsługiwana.

#### **Ustawienia domyślne**

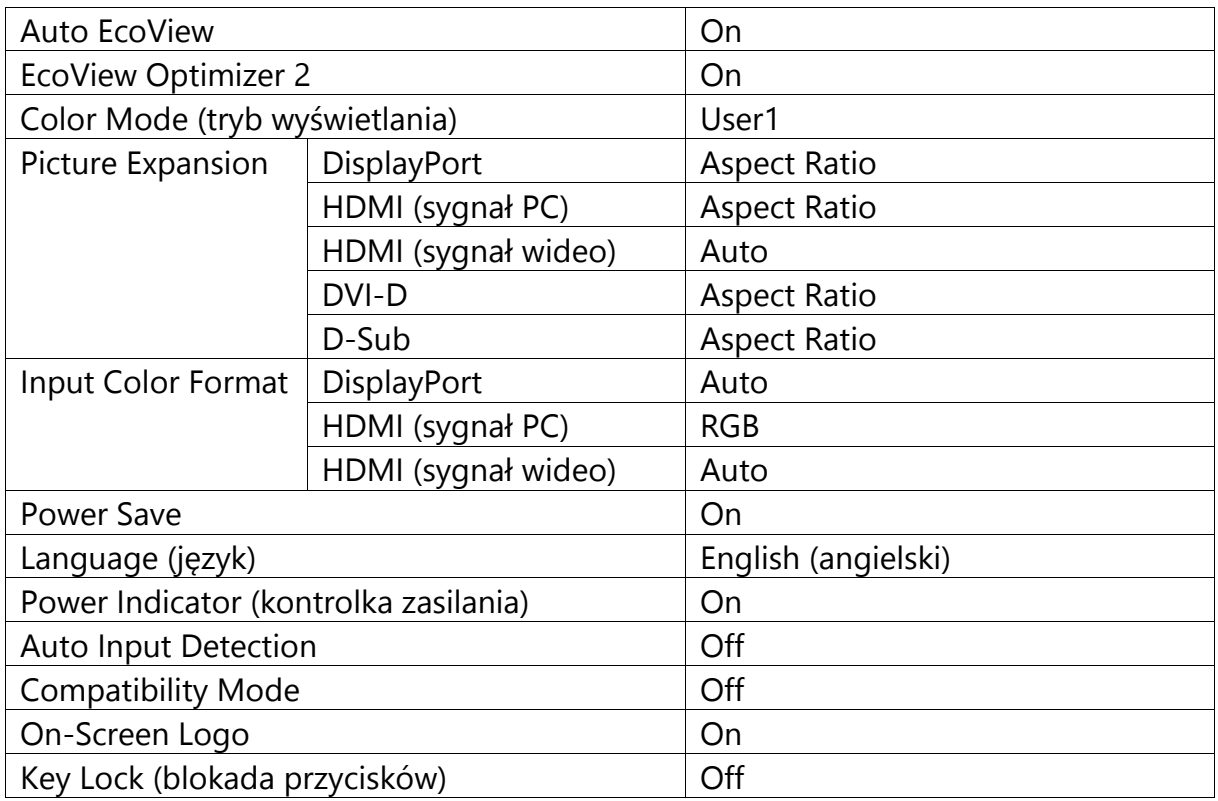

#### **Akcesoria**

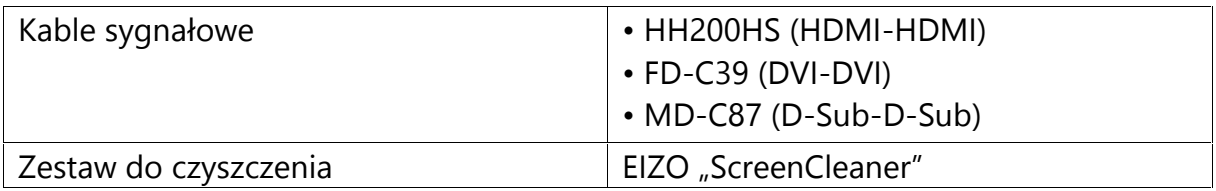

Najnowsze informacje o akcesoriach do monitorów EIZO znajdują się na stronie http://www.eizoglobal.com.

## **Rozdział 7 – Słowniczek**

#### **DICOM (Digital Imaging and Communication in Medicine)**

Standard DICOM został opracowany przez Amerykańskie Kolegium Radiologii oraz Narodowe Stowarzyszenie Producentów Urządzeń Elektrycznych. Kompatybilne z nim urządzenia umożliwiają przesyłanie danych i obrazów medycznych. Dokument o nazwie DICOM Part 14 określa wymagania dotyczące wyświetlania cyfrowych obrazów medycznych w skali szarości.

#### **HDCP (High-bandwidth Digital Content Protection)**

Standard szyfrowania sygnału cyfrowego, stworzony w celu ochrony danych takich jak pliki audio czy wideo. Szyfrowanie odbywa się w urządzeniu wyjściowym, a deszyfrowanie – w urządzeniu odtwarzającym. Sygnał przesyłany jest poprzez interfejs DVI lub HDMI w postaci zakodowanej.

Możliwe jest przesyłanie w ten sposób dowolnego cyfrowego sygnału pod warunkiem, że oba połączone urządzenia są w pełni zgodne ze standardem HDCP.

#### **Overdrive**

Technologia zwiększająca szybkość reakcji matrycy, wykorzystująca w tym celu efekt zmiany szybkości obrotu molekuł ciekłego kryształu. Szybsza reakcja środkowych zakresów tonalnych gwarantuje wyświetlanie wyraźnych obrazów bez powidoku.

## **Załącznik**

#### **Znaki towarowe**

HDMI, HDMI High-Definition Multimedia Interface oraz logo HDMI są znakami towarowymi lub zastrzeżonymi znakami towarowymi HDMI Licensing, LLC w USA i innych krajach.

Logo DisplayPort Compliance oraz VESA są zastrzeżonymi znakami towarowymi stowarzyszenia VESA (Video Electronics Standards Associations).

Logo SuperSpeed USB Trident jest zastrzeżonym znakiem towarowym USB Implementers Forum, Inc.

Kensington i MicroSaver są zastrzeżonymi znakami towarowymi ACCO Brands Corporation.

Thunderbolt jest znakiem towarowym Intel Corporation w USA i innych krajach.

Microsoft, Windows i Windows Vista są zastrzeżonymi znakami towarowymi Microsoft Corporation w USA i innych krajach.

Adobe jest zastrzeżonym znakiem towarowym Adobe Systems Incorporated w USA i innych krajach.

Apple, Mac OS, OS X, Macintosh i ColorSync są zastrzeżonymi znakami towarowymi Apple Inc.

EIZO, logo EIZO, ColorEdge, DuraVision, FlexScan, FORIS, RadiCS, RadiForce, RadiNET, Raptor oraz ScreenManager są zastrzeżonymi znakami towarowymi EIZO Corporation w Japonii i innych krajach.

ColorEdge Tablet Controller, ColorNavigator, CuratOR, EcoView NET, EIZO EasyPIX, EIZO Monitor Configurator, EIZO ScreenSlicer, G-Ignition, i∙Sound, Quick Color Match, RadiLight, Re/Vue, Screen Administrator, Screen InStyle oraz UniColor są znakami towarowymi EIZO Corporation.

Wszystkie inne nazwy firm i produktów są znakami towarowymi lub zastrzeżonymi znakami towarowymi swoich właścicieli.

#### **Licencja**

Znaki znajdujące się na monitorze używają bitmapowej czcionki zaprojektowanej przez firmę Ricoh.

#### **ENERGY STAR**

Jako partner ENERGY STAR firma EIZO Corporation zapewnia zgodność monitora ze standardami ENERGY STAR dotyczącymi wydajnego użytkowania energii.

#### **Całkowity koszt użytkowania (TCO)**

Niniejszy produkt spełnia standard TCO dotyczący bezpieczeństwa, ergonomii, środowiska itp. dla sprzętu biurowego.

#### **Informacje o recyklingu**

Zepsuty lub nieużywany monitor należy oddać do punktu zbiórki zużytego sprzętu elektronicznego, aby mógł zostać poddany recyklingowi zgodnie z przepisami dotyczącymi ochrony środowiska obowiązującymi w danym kraju. Wyrzucając ten produkt należy skontaktować się z lokalnym dystrybutorem lub partnerem. Adresy kontaktowe można znaleźć we wskazanej nas stronie http://www.eizoglobal.com.